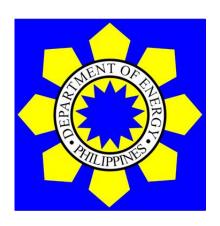

# ANNEX B DOE-EPIMB DDP FORM 2021-01-001

**Instruction Manual** 

### **ABSTRACT**

This instruction manual has been developed to guide the Distribution Utilities (DUs) in using the DOE–EPIMB DDP Form 2021-01-001 which requires information related to Electricity Demand and Supply Forecasts, Capital Infrastructure and Expenditures, Power Supply Procurement Plan, Barangay/Sitio/Household Electrification Plans and Programs, and other related information on a historical and ten-year planning period that are necessary for DUs to identify existing and potential issues that may impede DUs services to customers and connections to its system of any customer within its franchise area and supply electricity in the least cost manner.

## **TABLE OF CONTENTS**

| ۱. ا | Intro | duction | n                                                                | 5   |
|------|-------|---------|------------------------------------------------------------------|-----|
|      | 1.    | Modul   | le 1: Power Supply Procurement Plan (PSPP)                       | 6   |
|      | 2.    | Modul   | le 2: Distribution Development Plan Form (DDP)                   | 7   |
| II.  |       |         | in the use of DOE-EPIMB DDP Form 2021-01-001                     | 8   |
|      | 1.    | Prepa   | ration of DOE-EPIMB DDP FORM 2021-01-001                         | 8   |
|      |       | 1.1.    | System Requirements                                              | 8   |
|      |       | 1.2.    | Package                                                          | 9   |
|      |       | 1.3.    | Sectors                                                          | 10  |
|      |       | 1.4.    | Energy Flow                                                      | 10  |
|      |       | 1.5.    |                                                                  | 11  |
|      | 2.    | PSPP    | Data                                                             | 11  |
|      |       | 2.1.    | Filling-up Sheet Offtake, MWh Offtake for Last Historical Year   | 13  |
|      |       | 2.2.    | Filling-up Sheet Hist, Historical Consumption Data               | 13  |
|      |       | 2.3.    | Filling-up Sheet LP, Load Profile for Previous Year              | 16  |
|      |       | 2.4.    | Filling-up Sheet Forc, Forecasted Consumption Data               | 17  |
|      |       | 2.5.    | Filling-up Sheet PSA1, Power Supply Agreements - Contracted      | 20  |
|      |       | 2.6.    | Filling-up Sheet PSA2, Power Supply Agreements - Pending         | 21  |
|      |       | 2.7.    | Filling-up Sheet CSP, Competitive Selection Process              | 22  |
|      |       | 2.8.    | Filling-up Sheet Capt, Historical and Forecasted Captive         | 00  |
|      |       |         | Connections in Sector                                            | 23  |
|      |       | 2.9.    | Checking the Sheets for Correctness                              | 24  |
|      | 3.    | Proce   | ssing Input Data for PSPP                                        |     |
|      |       |         | g the Draft PSPP                                                 | 25  |
|      |       | 4.1.    | ~                                                                | 26  |
|      |       | 4.2.    | Previous Year's Load Profile                                     | 27  |
|      |       | 4.3.    | Forecasted Consumption Data                                      | 28  |
|      |       | 4.4.    | Power Supply                                                     | 30  |
|      |       | 4.5.    | Captive Customer Connections                                     | 31  |
|      |       | 4.6.    | Finalizing the PSPP                                              | 31  |
|      | 5.    | DDP [   | •                                                                | 31  |
|      |       | 5.1.    | Filling-up Sheet HistForc, Historical and Forecasted             | 00  |
|      |       |         | Consumption Data                                                 | 32  |
|      |       | 5.2.    | Filling-up Sheet Cust, Historical and Forecasted Customer Data   | 33  |
|      |       | 5.3.    | Filling-up Sheet CAPEX-1, Planned CAPEX Program Details          | 34  |
|      |       | 5.4.    | Filling-up Sheet CAPEX-2, Historical Infrastructure Quantities   | 36  |
|      |       | 5.5.    | Filling-up Sheet CAPEX-3, Historical Capital Expenditures,       | 00  |
|      |       |         | Million PhP                                                      | 36  |
|      |       | 5.6.    | Filling-up Sheet CurrInf, Current Infrastructure Quantities      | 37  |
|      |       | 5.7.    | Filling-up Sheet SSTx, Forecasted Loads per Substation           | 0.7 |
|      |       |         | Transformer                                                      | 37  |
|      |       | 5.8.    | Filling-up Sheet Subs, Subsidized Projects                       | 38  |
|      |       | 5.9.    | Filling-up Sheet HH, Household Electrification                   | 39  |
|      |       | 5.10.   | Filling-up Sheet Elec, General Electrification                   | 41  |
|      |       | 5.11.   | <del>-</del> •                                                   | 43  |
|      |       | 5.12.   | <b>9</b> •                                                       | 44  |
|      |       | 5.13.   | <b>9</b> •                                                       | 45  |
|      |       |         | Filling-up Sheet RPS, Renewable Portfolio Standards              | 46  |
|      |       |         | Filling-up Sheet Rel, Historical Distribution-side Interruptions | 47  |
|      |       |         | ·                                                                |     |

|         | 5.16.                 | Checking the Sheets for Correctness                      | 47 |
|---------|-----------------------|----------------------------------------------------------|----|
| 6       | . Proce               | ssing Input Data for DDP                                 | 48 |
| 7       | Editing the Draft DDP |                                                          | 49 |
|         | 7.1.                  | General Information                                      | 50 |
|         | 7.2.                  | Historical and Forecasted Consumption Data               | 50 |
|         | 7.3.                  | Historical and Forecasted Customer Data                  | 51 |
|         | 7.4.                  | Capital Projects                                         | 52 |
|         | 7.5.                  | Distribution System Assets                               | 52 |
|         | 7.6.                  | Subsidized Projects                                      | 53 |
|         | 7.7.                  | Household Electrification                                | 53 |
|         | 7.8.                  | General Electrification                                  | 53 |
|         | 7.9.                  | Contestable Customers                                    | 53 |
|         | 7.10.                 | GEOP Customers                                           | 54 |
|         | 7.11.                 | Net Metering Customers                                   | 54 |
|         | 7.12.                 | Historical Reliability Indices                           | 54 |
|         | 7.13.                 | Finalizing the DDP                                       | 55 |
| 8       | . Next`               | Year's Inputs                                            | 55 |
|         | 8.1.                  | Next Year's PSPP Inputs                                  | 55 |
|         | 8.2.                  | Next Year's DDP Inputs                                   | 56 |
| 9       | . Subm                | ission to DOE                                            | 56 |
| III. FI | ow Cha                | irt on the preparation of DOE-EPIMB DDP Form 2021-01-001 | 57 |

### I. Introduction

The main objective of the Distribution Development Plan (DDP) is to guide the Distribution Utilities (DUs) in planning for the future power requirements of their respective franchise areas brought about by foreseen economic developments to include infrastructure projects that will accommodate load growth and improve system reliability and efficiency. The DDP will also serve as reference for investment promotion and project prioritization as it contains the future supply requirements of a certain franchise area.

Equally important is that the DDP serves as a critical input in developing energy policies for an integrated and comprehensive exploration, development, utilization, distribution and conservation of energy resources, with preferential bias for environment-friendly, indigenous and low-cost sources of energy and to ensure energy reliability, the Department of Energy (DOE) is directed by Electric Power Industry Reform Act of 2001 (EPIRA) to prepare and update annually the Power Development Program (PDP) and Philippine Energy Plan (PEP). The PDP shall then consider and integrate the DDP of the DUs.

These DDPs provided by each DU serve as the foundation for analysis and policy recommendations. To carry out this Distribution Development Planning, DUs shall prepare and submit to the DOE an annual DDP not later than 15<sup>th</sup> of March each year. In the case of Electric Cooperatives (ECs), such plans shall be submitted through National Electrification Administration (NEA) for review and consolidation. Thus, NEA shall submit to DOE the consolidated DDP of ECs not later than 15<sup>th</sup> of March each year (Rule 7, Section 4 of the EPIRA Implementing Rules and Regulations). Since the PEP covers the ten-year planning horizon, the DUs are then required to extend the five-year energy and demand forecast to a ten-year projection to be consistent with the PEP.

The PEP as described in Section 37, Chapter III of EPIRA has the structure as shown in Figure 1-1.

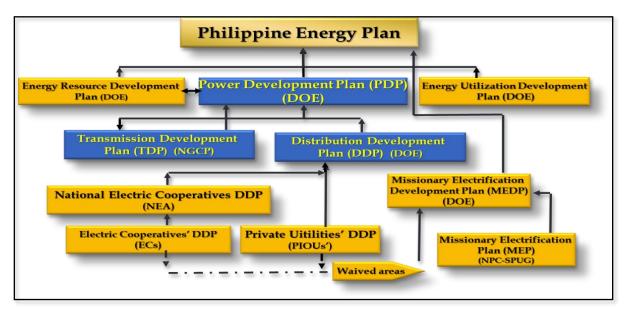

Figure 1. Framework of Philippine Energy Plan

As can be gleaned from Figure 1, data gathered from DDP submissions will be consolidated into a database and analysed to enable DOE to have an analytic foundation to guide policy formulation and serves as a critical input to the PDP which is the indicative plan for managing electricity demand through energy-efficient programs and for the upgrading, expansion, rehabilitation, repair and maintenance of power generation and transmission facilities, similarly formulated and updated yearly by the DOE in coordination with the generation, transmission and distribution utility companies.

To assists the DU's in performing its mandate under EPIRA, DOE created a comprehensive universal DOE–EPIMB DDP Form 2021-01-001 that is responsive to the dynamic electric power industry, among others, that will contribute, as a planning tool, to the continuity of electricity service to captive customers through anticipative actions by the DU on when distribution projects are needed, considering construction lead time, and when to enter into new Power Supply Agreements (PSA) though peak demand projections using historical information and best available information on new upcoming customers.

An accomplished DOE-EPIMB DDP Form 2021-01-001 is also a marketing tool in that it will show that a DU is well-managed. This will lower the perceived counterparty risk, possibly enabling a DU to secure lower generation rates in the future. Corollary, an accomplished DOE-EPIMB DDP Form 2021-01-001 Template is a strategic tool.

The DOE-EPIMB DDP Form 2021-01-001 creates automated summaries using VBA programming. Though thoroughly tested, the DOE-EPIMB DDP Form 2021-01-001 Template may still manifest defects that are inherent to newly developed systems. Thus, end-users who encounter defects are encouraged to inform DOE through <a href="mailto:doe.ddpsubmissions@gmail.com">doe.ddpsubmissions@gmail.com</a>. Said defects will be immediately redressed by DOE.

The DOE–EPIMB DDP Form 2021-01-001 is composed of two (2) modules namely the Power Supply Procurement Plan (PSPP) and the Distribution Development Plan. Though encoding of data in both modules are required, the PSPP will ultimately serve as an input to the DDP. The PSPP and DDP will require the following data:

### 1. Module 1: Power Supply Procurement Plan (PSPP)

- 1.1. Consumption Data. This worksheet consists of the vital data necessary in the preparation of DDP such as progression of historical and forecasted coincident peak, offtake and input, output per customer class based on a different classification and system loss.
- 1.2. **Load Profile.** This worksheet consists of the DUs' load profile for the previous year for each metering point.
- 1.3. Power Supply. This worksheet consists of the details on each contracted PSA approved by the Energy Regulatory Commission (ERC), pending before the ERC for approval, and supply requirements for Competitive Selection Process (CSP).

1.4. Captive Customer Data. This worksheet consists of the historical and forecasted number of captive customer connections per customer class based on different classifications.

### 2. Module 2: Distribution Development Plan Form (DDP)

- 2.1 General Information. This worksheet consists of the general information of the DU, including a brief description of its franchise area and brief narrative of the supply situation.
- 2.2 **Power Supply Procurement Plan.** This worksheet consists of the consolidated data from Module 1.
- 2.3 Customer Data. This worksheet consists of the historical and forecasted number of energized and un-energized barangays and households, customers outside franchise, captive and contestable customers, Green Energy Option Program (GEOP) customers, customers with net metering and Renewable Energy (RE) Self-Generation Facilities (SGF) for DUs' own use.
- 2.4 Capital Expenditures (CAPEX). This worksheet consists of the historical and current infrastructure quantities and its corresponding historical CAPEX details of the planned CAPEX Program and forecasted loads per substation transformer.
- 2.5 **Subsidized Projects.** This worksheet consists of the information on all government-subsidized projects.
- 2.6 Electrification. This worksheet consists of the information on the current household electrification situation and the information on all electrification activities planned to be undertaken from the first forecast year onwards, whether sitio electrification, household electrification, turn-over to another DU, or a declaration to waive.
- 2.7 Contestable Customers. This worksheet consists of the list of DUs' existing and potential contestable customers with regard to their classifications: 1 MW and above, 750 kW to less than 1MW, and 501 kW to less than 750 kW.
- 2.8 **GEOP Customers.** This worksheet consists of information on all customers that switched to GEOP within the DU's franchise area.
- 2.9 **Net Metering (NM) Customers.** This worksheet consists of the details of the number of customers with NM and its corresponding energy injected to the DU.
- 2.10 Renewable Portfolio Standards (RPS). This section consists of the details of existing and future energy supply from eligible renewable energy generators in compliance to RPS rules.
- 2.11 **Reliability Indices.** This section consists of the information on DUs historical distribution-side interruptions.

An RPS Requirement and Compliance Form will also form part of the DUs submission of their DDPs. The Renewable Energy Management Bureau (REMB) of the DOE has already issued RPS Requirement and Compliance Form for grid. REMB will also issue the RPS Form for off-grid and the corresponding Instruction Manuals, both for grid and off-grid, in filling-up the said Forms.

### II. Instruction in the use of DOE-EPIMB DDP Form 2021-01-001

### 1. PREPARATION OF DOE-EPIMB DDP FORM 2021-01-001

### 1.1. System Requirements

Use a computer with an operating system of Windows 7 or Windows 10. Ensure that there is a working installation of Microsoft Office 2013 or higher versions.

The filled samples should execute perfectly in a compatible computer. To test this, open the samples, enable macros, and click the Proceed button. The raw output of the process should be the same as the attached sample draft DDP and PSPPs. If there is faulty execution in exporting to a draft, try the following steps:

1. On any cell in any MS Excel file, type "1/5". If the cell value transforms to anything resembling "5 January" then the date settings are correct. If the reflected value is anything resembling "1 May" then the format for Short date in the computer's Date and Time Settings must be changed to "M/d/yyyy".

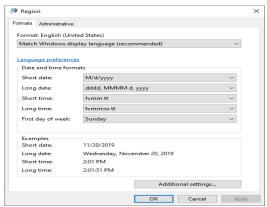

Figure 2. Formatting of Date and Time

2. In MS Excel, click File → Options → Trust Center → Trust Center Settings → Macro Settings. Then, select "Disable all macros with notification".

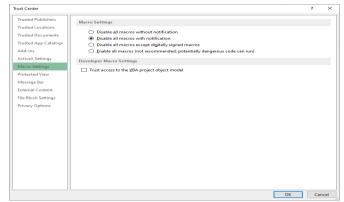

Figure 3. Disabling of macros in settings

3. In MS Excel, click File → Options → Add-Ins. In the box "Manage", select "COM Add-Ins" and click "Go". From the window, uncheck all COM Add-Ins.

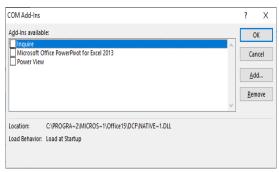

Figure 4. Management of COM Add-Ins

If there is faulty execution even if the steps indicated above are followed, the templates can still be used for inputting. However, a suitable computer must be found to maximize the capabilities of the templates.

### 1.2. Package

The DOE-EPIMB DDP Form 2021-01-001 Template Package is a folder which consists of five (5) files and one (1) subfolder:

| File               | Description                                                                                                    |
|--------------------|----------------------------------------------------------------------------------------------------|
| 01 DDP.XLSM        | The main DDP template                                                                                                    |
| 02 PSPP.XLSM       | The PSPP template which serves as partial input to the main DDP template                                                     |
| 03 Barangays.XLSX  | Contains a list of barangays                                                                                                 |
| 04 Draft DDP.DOCX  | A file that serves as a pattern for the draft DDP which will contain the tables and charts generated by <b>01 DDP.XLSM</b>   |
| 05 Draft PSPP.DOCX | A file that serves as a pattern for the draft PSPP which will contain the tables and charts generated by <b>02 PSPP.XLSM</b> |
| Help               | Contains 25 .DOCX files, each containing select sections of this manual                                                      |

Figure 5. DOE-EPIMB DDP Form 2021-01-001 Template Package

### 1.3. Sectors

For purposes of this manual, "Sector" is defined as a portion of the Distribution System that has its own supply and demand situation. Most DUs will only have one Sector. However, some DUs, especially those operating Small Islands and Isolated Grids (SIIG), can have multiple Sectors. For example, MARELCO will have a Mainland Sector for its Mainland Marinduque operations and three more Sectors corresponding to Maniwaya, Mongpong, and Polo islets unless these become connected to Mainland Marinduque by submarine cable. Another example of a Sector is the Municipality of Palimbang which is within the franchise area of SUKELCO but served by SOCOTECO II under a Sale for Resale Agreement.

A PSPP shall be required for each Sector. However, if some Sectors are too small and numerous (e.g. BOHECO I's mini grids), a single PSPP shall suffice. Further, for Sale for Resale Sectors (S4R), only the Buying DU is required to create a PSPP.

### 1.4. Energy Flow

The DOE-EPIMB DDP Form 2021-01-001 Template adopts the following convention with respect to MWh flow through each Sector:

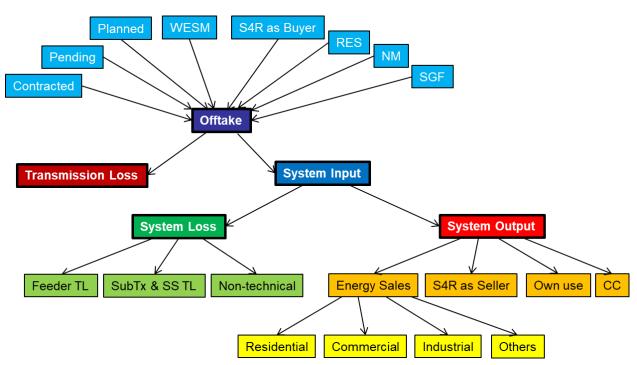

Figure 6. Inflow and outflow of electricity in the DU system

For purposes of this manual, PSAs are classified into three: Contracted, Pending, and Planned. Contracted PSAs are those that are already approved by the ERC, those undertaken with the National Power Corporation – Small Power Utilities Group (NPC-SPUG) with or without ERC approval, and Renewable Energy Supply Agreements (RESA). Pending PSAs are those already filed but not yet approved by ERC, including those with provisional approval. Planned PSAs are either those to be subjected to CSP in the near term, or those that are not yet lined up for CSP but recognized as necessary to cover the demand. MWh derived from Contracted, Pending, and Planned PSAs, the

Wholesale Electricity Spot Market (WESM), other DUs through Sale for Resale Agreements, Retail Electricity Suppliers (RES), NM customers, and SGF form the Offtake.

The portion of Offtake that is not delivered to any of the DU's metering points is Transmission Loss. The portion of Offtake that is delivered is System Input.

The portion of System Input that is neither used by the DU nor converted to revenues is System Loss, segregated into Feeder Technical Loss, Subtransmission and Substation Technical Loss, and Non-technical Loss. The portion of System Input that is utilized is System Output, segregated into Energy Sales, energy delivered to other DUs through Sale for Resale Agreements, Own Use, and energy delivered to switched Contestable Customers. Energy Sales is in turn segregated into sales to Residential, Commercial, Industrial, and Other customers. Sales to Others is broken down further.

Before the advent of NM, Energy Sales for Residential, Commercial, Industrial and Others is merely the total consumption as energy is only imported. However, as a customer with NM has somewhat of a dual identity as it has both energy imports and exports, calculations for Energy Sales and Offtake from NM will depend on the DU's perspective on the treatment of NM customers.

| Treatment               | Energy Sales                                                     | NM                                         |
|-------------------------|------------------------------------------------------------------|--------------------------------------------|
| Both generator and load | Sum (Import <sub>non-NM</sub> )<br>+ Sum (Import <sub>NM</sub> ) | Sum (Export)                               |
| Solely as generator     | Sum (Import <sub>non-NM</sub> )                                  | Sum (Export) - Sum (Import <sub>NM</sub> ) |

Figure 7. Treatment of Net Metering in DDP

### 1.5. Initialization

First, make a clean back-up copy of the DOE-EPIMB DDP Form 2021-01-001 Package in a safe location. Then, copy the package folder to the working location. If there are two or more Sectors, create additional copies of **02 PSPP.XLSM**. Then, rename the files for each sector with the constraint that the first characters shall be "02 PSPP". If there is only one Sector, there is no need to rename. Do not rename **01 DDP.XLSM** to avoid breaking a hidden link with the PSPP file(s).

Accomplish the steps in Sections 2 through 4 of this manual for all PSPPs. Then, accomplish the steps in Sections 5 through 7 for DDP.

### 2. PSPP DATA

Open the pertinent copy of **02 PSPP.XLSM** for the Sector. If a Security Warning "Macros have been disabled." appears, click "Enable Content". A navigation menu will then appear. This can be used to navigate among the sheets. The menu may be placed anywhere on the screen to avoid obstructing the view. Should the menu be closed, navigation among the sheets is still possible in the usual manner.

There will be eight worksheets: **Offtake**, **Hist**, **LP**, **Forc**, **PSA1**, **PSA2**, **CSP**, and **Capt**. Do not rename or delete sheets manually.

Input fields are indicated by an orange header typically with an adjacent asterisk. Do not remove the asterisks as these serve as markers for the program. In general, while working on the sheets, do not manually insert or remove rows and columns. Let the appropriate function do its job. Also avoid and do not edit spinner cells. These are the cells whose values change with a click of the spinner. Avoid making draft calculations or notes in the PSPP template. When left behind intentionally or unintentionally, these may interfere with the calculations. Lastly, do not merge or unmerge the cells. In general, limit interaction with the workbook to inputting to the input cells and clicking the spinner buttons as needed.

Inputs should be directly typed in or pasted as values as pasting in the usual manner will override the formatting. Referencing to a different workbook should be avoided as there may be reference errors when files are moved or renamed. Further, during processing, when rows and columns are moved about, there may be reference errors even if the reference is within the same workbook. Finally, do not input text values to cells requiring numerical values.

Clicking the  $\frac{\square}{\square}$  button runs the procedure **HelpFiles**, which opens a new MS Word window showing the section of this manual relevant to the active sheet. The window contains only a copy of a file in the **Help** folder so unwanted changes will not be saved. Hit  $\frac{\square}{\square}$  every time there is a concern regarding inputs.

After inputting to each sheet, to check for correctness, save the file, then hit the button at the upper-left corner of the screen. This will run the procedure **InspectSheet**, which is a useful tool not only for error detection but also for quick revision. **InspectSheet** will check mostly for input errors such as text values entered into numerical fields. If an erroneous entry is found, there will be a prompt and the problematic cell will be selected for the user to address. If no erroneous entry is found, **InspectSheet** generally creates a preview of the output table(s) and/or chart(s) in a new MS Excel window. In case faulty execution of **InspectSheet** occurs, exit without saving and reopen the file.

To begin, input data to cells B5 and C5 as follows:

| Condition                  | Input to Sector         | Input to Type          |
|----------------------------|-------------------------|------------------------|
| Sector is connected to the | Type in "Grid"          | Select "Grid" from the |
| Main Grids                 |                         | drop-down list         |
| Sector is an SIIG          | Type in a descriptive   | Select "SIIG" from the |
|                            | name, (e.g. "Marinduque | drop-down list         |
|                            | Mainland", "DICADIDI    |                        |
|                            | Area", "Sacol Island")  |                        |
| Sector is within the DU's  | Type in the name of     | Select "S4R" from the  |
| franchise area but served  | Selling DU, (e.g.       | drop-down list         |
| by another DU under a      | "CANORECO",             |                        |
| Sale for Resale            | "QUEZELCO I")           |                        |
| Agreement                  |                         |                        |

Figure 8. Input fields on Sector and Type of PSPP

To check for correctness, save the file then hit ...

Clicking for Sheet **Start** yields an error message as follows, as applicable:

| Input Field  | Condition                                       |
|--------------|-------------------------------------------------|
| Туре         | Not in the drop-down list                       |
| Sector       | Blank                                           |
| Type, Sector | <b>Type</b> = "Grid" but <b>Sector</b> ≠ "Grid" |

Figure 9. Error prompts in Sheet Start

### 2.1. Filling-up Sheet Offtake, MWh Offtake for Last Historical Year

The table should contain the breakdown of Offtake for the past year.

The input fields are as follows:

| Input Field     | Description                                  |
|-----------------|----------------------------------------------|
| Source          | The supplier or energy provider              |
| Jan through Dec | MWh Offtake for the month from <b>Source</b> |

Figure 10. Input fields on monthly offtake for last historical year

The table will have its first row reserved for "WESM" which should be left blank for Sectors that do not participate in WESM. The second row will be reserved for "S4R as Buyer". The Buying DU shall have a PSPP for a Sector served by the Selling DU under a Sale for Resale Agreement. In said PSPP, the Buying DU shall populate the row for "S4R as Buyer" according to the energy sold by the Selling DU. The succeeding rows will be reserved for RES, NM customers, and SGF (generation from embedded generators not covered by a PSA may be lumped with SGF). The five reserved rows should be left as such even if **Jan** through **Dec** will not be populated.

Add entries below the five reserved rows as needed. If applicable, populate **Source** with the ERC Case Number of the PSA. If not, any suitable identifier will do.

Clicking for Sheet **Offtake** yields a summary window if there are no errors, or an error message if there is a text value where none should be.

### 2.2. Filling-up Sheet Hist, Historical Consumption Data

The table should contain the historical MW and MWh consumption of the Sector.

Annual historical data is required from 2000 to 2015. Monthly historical data is required from 2016 onwards. Clicking the up-spinner button will add twelve columns, one for each month of the following year. This is useful for using the same file for future DDP submissions. Clicking the down spinner button will delete the twelve columns for the months of the last historical year unless it is 2018. This cannot be undone.

The input fields are as follows:

| Input Field                                                                                                    | Description                                                                                                    |
|----------------------------------------------------------------------------------------------------|----------------------------------------------------------------------------------------------------|
| Coincident Peak MW                                                                                                 | Coincident peak or system peak in MW for the Sector for the year or month, with generation from NM customers and SGF taken into account                                                                                                    |
| MWh Offtake                                                                                                    | Total energy in MWh purchased from Generators, WESM, and other DUs through Sale for Resale Agreements, plus the total energy in MWh generated by RES for the DU's switched contestable Customers, plus the total energy in MWh injected by NM Customers, SGFs (generation from embedded generators not covered by a PSA may be lumped with SGF), DU-owned plants, and embedded plants for the Sector for the year or month |
| WESM                                                                                                    | Energy in MWh purchased from WESM for the Sector for the year or month (may be negative if the quantities sold to the spot market exceed the quantities purchased)                                                                                                    |
| MWh Input                                                                                                    | MWh Offtake less Transmission Loss for the Sector for the year or month                                                                                                    |
| [MWh Sales (Old)] = Residential, Commercial, Industrial, Public Buildings, Streetlights, Water Systems, All Others | MWh Sales for each customer class for the Sector for the year or month                                                                                                    |
| [MWh Sales (New)] = Residential, Low Voltage, Higher Voltage                                                       | MWh Sales for each customer class for the Sector for the year or month based on a different classification                                                                                                    |
| S4R as Seller                                                                                                    | Energy Sales in MWh to other DUs through Sale for Resale Agreements for the Sector for the year or month (to be populated only by the Selling DU)                                                                                                    |
| Own Use                                                                                                    | Own Use in MWh for the Sector for the year or month                                                                                                    |
| Switched Contestable Customers                                                                                     | Energy in MWh delivered to Contestable Customers served by RES                                                                                                    |
| Feeder Technical Loss                                                                                              | Losses in MWh incurred by the distribution network downstream of the distribution substations for the Sector for the year or month                                                                                                    |
| SubTx & SS Technical Loss                                                                                          | Losses in MWh incurred by the sub-<br>transmission network and the distribution<br>substations for the Sector for the year or month                                                                                                    |
| Non-technical Loss                                                                                                 | Non-technical component of System Loss in MWh for the Sector for the year or month                                                                                                    |

Figure 11. Input fields on historical consumption data

Before populating the table, click the Refresh button to populate **MWh Offtake** with the sum of the entries in **Offtake**, and **WESM** with the contents of the second row of **Offtake**, for the last historical year. The rest of the cells of **MWh Offtake** and **WESM** will have to be filled in manually.

For Grid Sectors, **MWh Input** shall be the quantity measured at the metering points, which is expected to deviate from **MWh Offtake**, which is basically the total purchased quantity. Transmission Loss accounts for this difference. For SIIG and S4R Sectors, it is expected that **MWh Offtake** is equal to **MWh Input** as there is no valid Transmission Loss.

The Buying DU shall have a PSPP for a Sector served by the Selling DU under a Sale for Resale Agreement. In said PSPP, the Buying DU shall populate **MWh Offtake** and **MWh Input** according to the energy sold by the selling DU and populate **MWh Sales** (Old) and **MWh Sales** (New) accordingly. **S4R as Seller** must be left blank.

The Selling DU shall indicate in its PSPP for "Grid" the energy sold to the Buying DU in S4R as Seller and not in MWh Sales (Old) and MWh Sales (New).

The DU's consumption should be in **Own Use** and not in **Commercial**.

As required by the "Methodology for Segregating Distribution System Loss" under the "Rules for Setting the Distribution System Loss Cap and Establishing Performance Incentive Scheme for Distribution Efficiency" adopted under ERC Resolution No. 20, Series of 2017, **Feeder Technical Loss** and **SubTx & SS Technical Loss** shall be determined based on Load Flow Analysis. However, if there is no System Loss segregation in place, input the entire quantity to **Feeder Technical Loss**. Likewise, input the entire quantity to **Feeder Technical Loss** if the technical component of System Loss is known but cannot be segregated further. For such cases, include the necessary narrative to the Draft PSPP.

Any imbalance between MWh Input and the sum of MWh Sales (Old), S4R as Seller, Own Use, Switched Contestable Customers, Feeder Technical Loss, SubTx & SS Technical Loss, and Non-technical Loss will be reflected as a non-zero value in MWh Discrepancy below the table. The corresponding cell will be colored blue (input excess or output shortfall) or red (input shortfall or output excess). Don't manipulate the data just to force MWh Discrepancy to a value of zero.

Any imbalance between **MWh Offtake** and **MWh Input** will be reflected as a non-zero value in **MWh (Input – Offtake)** below the table. The corresponding cell will be colored blue (offtake excess or input shortfall) or red (offtake shortfall or input excess). The same imbalance will be used to calculate **Transmission Loss**. For a correct set of data, **Transmission Loss** will not have a negative value and should be positive as **MWh Offtake** is higher than **MWh Input**.

Any imbalance between **MWh Sales (Old)** and **MWh Sales (New)** will be reflected as a non-zero value in **MWh Sales (New vs Old)** below the table. The corresponding cell will be colored blue ("Old" excess or "New" shortfall) or red ("Old" shortfall or "New" excess). Regardless of any conflict, **MWh Sales (Old)** will be the one used in calculations.

Clicking for Sheet **Hist** yields a summary window if there are no errors, or an error message if there is a text value where none should be.

### 2.3. Filling-up Sheet LP, Load Profile for Previous Year

The table should contain the instantaneous MW for each metering point in the Sector.

Clicking the up-spinner button will add a column for a metering point. Clicking the down spinner button will delete the last column unless only one remains. This cannot be undone.

The input fields are as follows:

| Input Field    | Description                                            |
|----------------|--------------------------------------------------------|
| Metering Point | Name of the metering point (or substation)             |
|                | where load profile data was measured                   |
| Substation MVA | Substation capacity in MVA if <b>Metering Point</b> is |
|                | located in a DU substation, or the load-carrying       |
|                | capacity in MVA of the DU's subtransmission            |
|                | line that tapped to an upstream transmission           |
|                | line, as applicable.                                   |
| DateTime       | The date and time a measurement was made,              |
|                | with the constraint that the sampling interval         |
|                | must be constant                                       |
| MW             | The instantaneous load in MW at the substation         |
|                | at the date and time of measurement                    |

Figure 12. Input fields on previous year's load profile

**Metering Point** must be filled with metered data as logged by the DU or as provided by the National Grid Corporation of the Philippines (NGCP).

The inputs to **DateTime** and **MW** must come from a reputable data logging system. Otherwise, there may be a need to pre-process the data outside of the PSPP template to follow the format.

A constant sampling interval of one hour is good enough. A sampling interval of less than five minutes will slow down the processing too much. Be careful in manipulating data as non-uniform increments can be difficult to detect and can lead to failed charting of the load curve.

For Sale for Resale Sectors, it is possible that data logging equipment are not in place at the tapping point. In such a case, just leave the table as it is but include a narrative to the Draft PSPP.

If meter data provided by NGCP is in kW, divide by 1,000 before pasting as values to the table. It was generally observed that using the same dataset from NGCP, the values for **DateTime** may be obtained by adding the date and time in a separate column and pasting as values into **DateTime**. Do not use the Concatenate function as it yields text values.

Clicking for Sheet **LP** yields a summary window if there are no errors, or an error message as follows:

| Input Field    | Condition           |
|----------------|---------------------|
| Metering Point | Duplicate values    |
| Substation MVA | Text value          |
| DateTime       | Text value or blank |
| MW             | Text value          |

Figure 13. Error prompts in previous year's load profile

### 2.4. Filling-up sheet Forc, Forecasted Consumption Data

This sheet is the most important component of the workbook as it should contain the forecasted MW and MWh consumption of the Sector.

There is a fixed number of columns, corresponding to each month of the first forecast year through the tenth forecast year. The years are set by the spinner buttons in **Hist**.

The basic input fields are as follows:

| Input Field                      | Description                                                                                                    |
|----------------------------------|----------------------------------------------------------------------------------------------------|
| Coincident Peak MW               | Forecasted coincident peak or system peak in MW for the Sector for the month, with generation from NM customers and SGF taken into account                                |
| WESM                             | Energy in MWh to be purchased from WESM for<br>the Sector for the month (may be negative if the<br>quantities sold to the spot market exceed the<br>quantities purchased) |
| S4R as Buyer                     | Forecasted MWh from another DU through a Sale for Resale Agreement for the Sector for the month (to be populated only by the Buying DU)                                   |
| Retail Electricity Suppliers MWh | Forecasted MWh from RES for the Sector for the month                                                                                                    |
| Net Metering Customers           | Forecasted MWh from NM for the Sector for the month                                                                                                    |
| Self-generation Facilities       | Forecasted MWh from SGF for the Sector for<br>the month (generation from embedded<br>generators not covered by a PSA may be<br>included)                                  |
| Retail Electricity Suppliers MW  | Supply in MW corresponding to the coincident demand of switched Contestable Customers for the Sector for the month                                                        |

| Input Field                                                                                                    | Description                                                                                                    |
|----------------------------------------------------------------------------------------------------|----------------------------------------------------------------------------------------------------|
| [MWh Sales (Old)] = Residential, Commercial, Industrial, Public Buildings, Streetlights, Water Systems, All Others |                                                                                                    |
| [MWh Sales (New)] =<br>Residential, Low Voltage,<br>Higher Voltage                                                 | Forecasted MWh Sales for each customer class for the Sector for the month based on a different classification                                       |
| S4R as Seller                                                                                                    | Forecasted MWh to other DUs through Sale for Resale Agreements for the month (to be populated only by the Selling DU)                               |
| Own Use                                                                                                    | Forecasted Own Use in MWh for the Sector for the month                                                                                              |
| Feeder Technical Loss                                                                                              | Forecasted losses in MWh to be incurred by the distribution network downstream of the distribution substations for the Sector for the year or month |
| SubTx & SS Technical Loss                                                                                          | Forecasted losses in MWh to be incurred by the sub-transmission network and the distribution substations for the Sector for the year or month       |
| Non-technical Loss                                                                                                 | Forecasted non-technical component of System Loss in MWh for the Sector for the month                                                               |

Figure 14. Input fields on forecasted consumption data

To add fields for a Contracted PSA, click the first up-spinner button. A dialog box will appear. Type in the Case Number for the PSA application filed with ERC (e.g. "2017-999RC"), and press Enter. If there is no case number, type in any suitable identifier, observing consistency with the corresponding input in **Offtake** as applicable. A second dialog box will appear for the portion of load served. Type in "B" for base load, "I" for intermediate, and "P" for peaking, and press Enter. Note that the input is case-sensitive and the dialog box will keep on cycling until the correct input is made. A similar dialog box will appear for RPS eligibility. Type in "Y" for "Yes" if the PSA is with an RPS-eligible resource (an RE plant that commenced operation after the effectivity of RA 9513), or "N" for "No" if otherwise, and press Enter.

As a guideline, a PSA is for base load requirements if its expected utilization (MWh Offtake divided by the number of period hours divided by the pertinent generating capacity in MW) is 70% or higher. A PSA is for intermediate or mid-merit requirements if its expected utilization is between 20% and 70%. A PSA is for peaking requirements if its expected utilization is 20% or lower. However, due to changing circumstances, the assignments may change. For example, an intermediate PSA may be "promoted" to base load if it proves cheaper later on, or if there is substantial increase in minimum load requirements.

A row with a dark blue label will be inserted under the Contracted MWh heading and another one with a light blue label will be inserted under the Contracted MW heading. Both will be labelled as inputted. Clicking the first down spinner button will lead to the deletion of the rows corresponding to the last Contracted PSA added. This cannot be undone.

Except for clicking the second or third spinner buttons instead of the first, the same procedures apply for Pending and Planned PSAs, respectively. However, for Planned PSAs, any descriptive text (e.g. "2022 Peaking") may be inputted to the first dialog box

The process for adding fields for Contracted, Pending, and Planned PSAs cannot be aborted. Thus, if any up-spinner button is accidentally clicked, dummy inputs must be made without any effort to cancel. Then, once the two rows for the dummy inputs are inserted, simply click the corresponding down spinner button to remove the rows, thereby reverting to the previous state.

Do not add fields for Offtakes from WESM, Sale for Resale, NM customers, and SGF as no MW field was intended. It is understood that the MW shortfall of Grid-connected Sectors will be procured from WESM, that whatever is supplied by the Selling DU will be off-taken by the Buying DU, and that **Coincident Peak MW** already took into account generation from NM customers and SGF.

The PSA input fields are as follows:

| Input Field            | Description                                                                                                    |
|------------------------|----------------------------------------------------------------------------------------------------|
| Contracted MWh for PSA | Energy in MWh to be purchased for the Sector for the month through a PSA approved by ERC, or undertaken with NPC-SPUG, or a RESA (MWh forecasted to be off-taken regardless of minimum energy off-take indicated in the PSA) |
| Pending MWh for PSA    | Energy in MWh to be purchased for the Sector for the month through a PSA pending final approval by ERC                                                                                                    |
| Planned MWh for PSA    | Energy in MWh to be purchased for the Sector for the month through a PSA to be procured through CSP                                                                                                    |
| Contracted MW for PSA  | Contracted capacity in MW secured for the Sector for the month through a PSA approved by ERC or undertaken with NPC-SPUG (MW available for nomination regardless of actual need)                                             |
| Pending MW for PSA     | Capacity in MW to be secured for the Sector for the month through a PSA pending final approval by ERC                                                                                                    |
| Planned MW for PSA     | Capacity in MW to be secured for the Sector for the month through a PSA to be procured through CSP                                                                                                    |

Figure 15. Input fields on contracted, pending and planned capacity/energy

It is recognized that a PSA may not have definite MW or MWh quantities. In such a case, just provide the estimate using load factor. Further, take care to ensure that the MW and MWh quantities for a PSA do not lead to utilization above 100%.

The Buying DU shall have a PSPP for a Sector served by the Selling DU under a Sale for Resale Agreement. In said PSPP, the Buying DU shall populate **S4R as Buyer** 

according to the energy forecasted to be sold by the selling DU and populate [MWh Sales (Old)] and [MWh Sales (New)] accordingly. S4R as Seller must be left blank.

The Selling DU shall indicate in its PSPP for "Grid" the energy forecasted to be sold to the Buying DU in S4R as Seller and not in MWh Sales (Old) and MWh Sales (New).

The DU's consumption should be in **Own Use** and not in **Commercial**.

Note that only the conduct of Load Flow Analysis can lead to accurate estimates of **Feeder Technical Loss** and **SubTx & SS Technical Loss**. However, if there is no System Loss segregation in place, input the entire quantity to **Feeder Technical Loss**. Likewise, input the entire quantity to **Feeder Technical Loss** if the technical component of System Loss is known but cannot be segregated further. For such cases, include the necessary narrative to the draft PSPP.

Any imbalance between the sum of Contracted MWh for PSA, Pending MWh for PSA, Planned MWh for PSA, WESM, S4R as Buyer, Retail Electricity Suppliers MWh, Net Metering Customers, and Self-generation Facilities and the sum of MWh Sales (Old), S4R as Seller, Own Use, Switched Contestable Customers, Feeder Technical Loss, SubTx & SS Technical Loss, and Non-technical Loss will be reflected as a non-zero value in MWh (Output + Loss - Offtake) below the table. The corresponding cell will be colored blue (offtake excess or input shortfall) or red (offtake shortfall or input excess). The same imbalance will be used to calculate Transmission Loss. For a correct set of data, Transmission Loss will not have a negative value, it should be positive as MWh Offtake is higher than the sum of MWh Output and MWh System Loss.

Any imbalance between **MWh Sales (Old)** and **MWh Sales (New)** will be reflected as a non-zero value in **MWh Sales (New vs Old)** below the table. The corresponding cell will be colored blue ("Old" excess or "New" shortfall) or red ("Old" shortfall or "New" excess). Regardless of any conflict, **MWh Sales (Old)** will be the one used in calculations.

The main differences of this sheet from **Hist** are the breakdown of **MWh Offtake** and the lack of entry for **MWh Input**. For SIIG and S4R Sectors, the sum of the output and system loss fields shall be equal to the sum of the offtake fields. For Grid Sectors, the sum of the offtake fields shall be slightly larger to account for the difference between the offtake and the input based on historical data, which is the Transmission Loss.

Clicking for Sheet **Forc** yields a summary window if there are no errors, or an error message if there is a text value where none should be.

### 2.5. Filling-up Sheet PSA1, Power Supply Agreements - Contracted

The rows in this sheet will correspond to the Contracted PSAs in **Forc**. If there are no Contracted PSAs, the table will have no rows and there will be no need to fill it.

Populate this sheet only when inputting to Sheet **Forc** is complete. Further, if there are no rows formatted automatically with borders and drop-down lists, do not input anything to avoid inconsistency with the Contracted PSAs in **Forc**.

The input fields are as follows:

| Input Field    | Description                                     |
|----------------|-------------------------------------------------|
| Case No.       | As inputted in <b>Forc</b>                      |
| Туре           | As inputted in <b>Forc</b>                      |
| GenCo          | Counterparty for the PSA, constrained to list   |
| Minimum MW     | The guaranteed capacity for the life of the PSA |
| Minimum MWh/yr | The minimum annual energy offtake               |
| PSA Start      | Date of first day of delivery of electricity    |
| PSA End        | Date of last day of delivery of electricity     |

Figure 16. Input fields on PSA - Contracted

If the counterparty for the PSA is not within the list, select "DU-owned" or "Other", as applicable, at the bottom of the list for **GenCo**.

It is possible that a PSA may not have definite MW and MWh quantities. In such a case, just provide the estimate as computed from load factor.

Clicking for Sheet **PSA1** yields an error message as follows, as applicable:

| Input Field    | Condition                                  |
|----------------|--------------------------------------------|
| GenCo          | Not in the drop-down list                  |
| Minimum MW     | Text value                                 |
| Minimum MWh/yr | Text value                                 |
| PSA Start      | Text value, or blank, or not a proper date |
| PSA End        | Text value, or blank, or not a proper date |

Figure 17. Error prompts in PSA - Contracted

### 2.6. Filling-up Sheet PSA2, Power Supply Agreements - Pending

The rows in this sheet will correspond to the Pending PSAs in **Forc**. If there are no Pending PSAs, the table will have no rows and there will be no need to fill it.

Populate this sheet only when inputting to Sheet **Forc** is complete. Further, if there are no rows formatted automatically with borders and drop-down lists, do not input anything to avoid inconsistency with the Pending PSAs in **Forc**.

The input fields are as follows:

| Input Field | Description                                   |
|-------------|-----------------------------------------------|
| Case No.    | As inputted in <b>Forc</b>                    |
| Туре        | As inputted in <b>Forc</b>                    |
| GenCo       | Counterparty for the PSA, constrained to list |

| Input Field    | Description                                     |
|----------------|-------------------------------------------------|
| Minimum MW     | The guaranteed capacity for the life of the PSA |
| Minimum MWh/yr | The minimum annual energy offtake               |
| PSA Start      | Date of first day of delivery of electricity    |
| PSA End        | Date of last day of delivery of electricity     |

Figure 18. Input fields on PSA - Pending

If the counterparty for the PSA is not within the list, select "DU-owned" or "Other", as applicable, at the bottom of the list for **GenCo**.

It is possible that a PSA may not have definite MW and MWh quantities. In such a case, just provide the best estimate.

Clicking for Sheet **PSA2** yields an error message as follows, as applicable.

| Input Field    | Condition                                  |
|----------------|--------------------------------------------|
| GenCo          | Not in the drop-down list                  |
| Minimum MW     | Text value                                 |
| Minimum MWh/yr | Text value                                 |
| PSA Start      | Text value, or blank, or not a proper date |
| PSA End        | Text value, or blank, or not a proper date |

Figure 19. Error prompts in PSA - Pending

### 2.7. Filling-up Sheet CSP, Competitive Selection Process

The rows in this sheet will correspond to the Planned PSAs in **Forc**. If there are no Planned PSAs, the table will have no rows and there will be no need to fill it.

Populate this sheet only when inputting to Sheet **Forc** is complete. Further, if there are no rows formatted automatically with borders, do not input anything to avoid inconsistency with the Planned PSAs in **Forc**.

The input fields are as follows:

| Input Field    | Description                                     |
|----------------|-------------------------------------------------|
| Supply Label   | As inputted in <b>Forc</b>                      |
| Туре           | As inputted in <b>Forc</b>                      |
| Minimum MW     | The guaranteed capacity for the life of the PSA |
| Minimum MWh/yr | The minimum annual energy offtake               |
| PSA Start      | Date of first day of delivery of electricity    |
| PSA End        | Date of last day of delivery of electricity     |
| Publication    | Date of first publication of invitation to bid  |

Figure 20. Input fields on For CSP

It is recognized that a PSA may not have definite MW or MWh quantities. In such a case, just provide the best estimate.

Even if a Planned PSA is not yet lined up for CSP, populate its fields, especially **Publication**, so that the future need can be kept in mind. It is safe to set **Publication** to a date two years before **PSA Start**.

Clicking for Sheet **CSP** yields a summary window if there are no errors, or an error message as follows:

| Input Field    | Condition                                  |
|----------------|--------------------------------------------|
| Minimum MW     | Text value                                 |
| Minimum MWh/yr | Text value                                 |
| PSA Start      | Text value, or blank, or not a proper date |
| PSA End        | Text value, or blank, or not a proper date |
| Publication    | Text value, or blank, or not a proper date |

Figure 21. Error prompts in For CSP

# 2.8. Filling-up Sheet Capt, Historical and Forecasted Captive Connections in Sector

The table should contain the counts of captive connections. Cells for historical data are colored gray while cells for forecasted data are colored white. The years are set by the spinner button in **Hist**.

The input fields are as follows:

| Input Field                   | Description                                  |
|-------------------------------|----------------------------------------------|
| [Customers (Old)] =           | Number of captive connections for the Sector |
| Residential, Commercial,      | for year                                     |
| Industrial, Public Buildings, |                                              |
| Streetlights, Water Systems,  |                                              |
| All Others                    |                                              |
| [Customers (New)] =           | Number of captive connections for the Sector |
| Residential, Low Voltage,     | for year based on a different classification |
| Higher Voltage                |                                              |

Figure 22. Input fields on Captive Connections

Include Contestable Customers that are not served by RES in the customer counts.

In Sheets **Hist** and **Forc**, the DU's consumption should be in **Own Use** and not in **Commercial**. For consistency, do not include DU offices in the customer counts.

Any imbalance between **Customers (Old)** and **Customers (New)** will be reflected as a non-zero value in **Customers (New vs Old)** below the table. The corresponding cell will be colored blue ("Old" excess or "New" shortfall) or red ("Old" shortfall or "New" excess). Regardless of any conflict, **Customers (Old)** will be the one used in calculations.

Clicking for Sheet **Capt** yields a summary window if there are no errors, or an error message if there is a text value where none should be.

### 2.9. Checking the Sheets for Correctness

For most sheets, when \_\_\_ is clicked and there are no errors, the summary windows will show the processed data in chart and/or table form. As the inputs may be erroneous even if provided in the proper format, the summary windows can be used to assess the correctness of the inputs. For example, if System Loss shows a very high value or if a line's pattern is questionable, the data should be scrutinized before inputs can be committed.

Once inputting and checking per sheet is complete, save the file and click the Sweep button in sheet **Start**. The program will go through each sheet to redundantly ensure that errors are addressed. It will stop at a problematic sheet that must be cleaned up using as above. If no errors can be found, the Sweep button will yield "<u>Sweep complete</u>. No error detected."

Note that a submitted PSPP file that yields errors when the Sweep button is clicked is likely to be deemed not appropriate as a planning tool of the DU.

### 3. PROCESSING INPUT DATA FOR PSPP

Once checking is complete, save the file. Close all instances of MS Word to avoid interference, especially as there is an unresolved inconsistent problem with exporting to MS Word. If possible, close other instances of MS Excel as well. Click the Proceed button in sheet **Start** to process the input data. After a while, a beep will be heard, indicating that processing is complete, and a dialog box will appear. Do not click OK yet. Execution is put on pause so the output can be unlinked. If the links remain, there will be errors in the contents of the output.

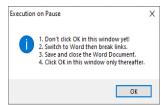

Figure 23. Reminder in Generation of PSPP Report

Switch to the MS Word window for a file created using **05 Draft PSPP.DOCX**. This is the Draft PSPP for the Sector with a timestamp in its filename. Break links to the MS Excel file as follows:

- 1. Click File → Edit Links to Files.
- 2. In the Links window, select all links then click Break Link and confirm by clicking Yes.

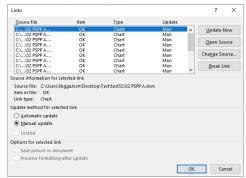

Figure 24. Link-breaking requirement for Generation of PSPP Report - 1

3. Afterwards, there will be no more links and any changes to the PSPP Template will not be reflected in the Draft PSPP.

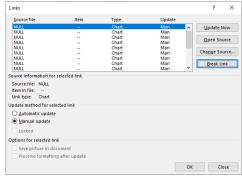

Figure 25. Link-breaking requirement for Generation of PSPP Report - 2

- 4. Save and close the Draft PSPP.
- 5. Return to the PSPP Template. Click OK to finish execution. Failing to do so may cause the program to crash.

If execution is disrupted in any way, close and reopen. If failed, try running in a different computer.

Inspect the resulting Draft PSPP for any damaged output. For example, there could be missing tables or charts. Attachment 1 shows a sample raw output of this process with no damages. If there are missing tables or charts, activate the pertinent sheet in the PSPP Template and click . From the summary window, copy the missing chart into the Draft PSPP then break links as above. This can also be done if there are changes to a specific chart that must be reflected and running the entire process is too cumbersome.

### 4. EDITING THE DRAFT PSPP

The Draft PSPP will have tables and charts exported from the workbook, which are the same as those in the summary windows shown when \_\_\_\_ is clicked. These may be formatted as desired. Also, the tables and charts may be resized to enhance the presentation based on the user's preference. Further, if a particular section is not applicable to the DU, it may be removed entirely.

Even with the tables and charts, the Draft PSPP is still incomplete. Narratives must be added to explain the summarized quantities. Below the charts and tables are narrative guides to assist in making discussions. However, do not constrain the discussion to the pre-built narratives.

To begin, type the first forecast year and the name of the Sector on the cover page of the Draft PSPP.

### 4.1. Historical Consumption Data

A table based on the inputs in **Hist** will be in the Draft PSPP as follows:

| Field              | Description                                |
|--------------------|--------------------------------------------|
| Coincident Peak MW | As inputted, the maximum per year as       |
|                    | applicable                                 |
| MWh Offtake        | As inputted, summed per year as applicable |
| WESM               | As inputted, summed per year as applicable |
| MWh Input          | As inputted, summed per year as applicable |
| MWh Output         | Sum (MWh Sales (Old))                      |
|                    | + Sum (S4R as Seller) + Sum (Own Use)      |
|                    | + Sum (Switched Contestable Customers),    |
|                    | summed per year as applicable              |
| MWh System Loss    | Sum (Feeder Technical Loss)                |
|                    | + Sum (SubTx & SS Technical Loss)          |
|                    | + Sum (Non-technical Loss),                |
|                    | summed per year as applicable              |
| Load Factor        | MWh Input ÷ 8760                           |
|                    | ÷ Coincident Peak MW                       |
| Discrepancy        | [(MWh Output + MWh System Loss)            |
|                    | ÷ MWh Input] – 1                           |
| Transm'n Loss      | 1 – (MWh Input ÷ MWh Offtake)              |
| System Loss        | MWh System Loss - MWh Input                |

Figure 26. Contents of PSPP Report – Table on Historical Consumption Data

A non-zero value for **Discrepancy** indicates a mismatch between **MWh Input** and the total of **MWh Output** and **MWh System Loss**. In such a case, if possible, input the correct values to **Hist** and re-run to avoid erroneous results. However, don't manipulate the data just to force **MWh Discrepancy** to a value of zero. If all values are zero, delete the column.

Add a short discussion below each of the five charts in the Draft PSPP based on **Hist**, and **Offtake**, as follows:

| Chart                            | Description                                      |
|----------------------------------|--------------------------------------------------|
| Historical Consumption           | MWh Output stacked with MWh System Loss,         |
| -                                | superimposed with Coincident Peak MW             |
| Historical Losses                | Transmission Loss and System Loss                |
| Previous Year's Shares of Energy | Pie chart showing the consumption shares of      |
| Sales                            | each customer class for the last historical year |

| Chart                           | Description                      |
|---------------------------------|----------------------------------|
| MWh Offtake for Last Historical | Stack of MWh Offtakes per Source |
| Year                            | ·                                |
| WESM Share Over Time            | WESM superimposed with MWh Input |

Figure 27. Contents of PSPP Report – Charts on Historical Consumption Data

For the "Historical Consumption" chart, as the x-axis pertains to the year, its range can be adjusted. Right-click the x-axis, click "Format Axis", then select "Date axis". The lower and upper limits of the range can then be changed. Unfortunately, the numerical representation within MS Word is not the same as the displayed value. For example, the year 2000 is shown as 6/22/1905 or 22 June 1905. Thus, to adjust the year range, a corresponding date must be inputted. For example, if there is no data prior to 2009, the input to "Minimum" must be 7/1/1905 or 6/22/1905 + (2009 – 2000). The same method can be used for similar charts.

### 4.2. Previous Year's Load Profile

Add a short discussion below each of the three charts in the Draft PSPP based on **LP**, as follows:

| Chart                                            | Description                                                                                                    |
|--------------------------------------------------|----------------------------------------------------------------------------------------------------|
| Previous Year's Load Duration                    | Load in MW plotted against a percentage of the                                                                                                    |
| Curve                                            | time it is exceeded                                                                                                    |
| Previous Year's Load for Peak<br>MWh and MW Days | Load curves for the day with the highest total consumption and the day with the highest coincident peak (which may not necessarily be the same), superimposed with the available supply for January of the first forecast year |
| Previous Year's Loading Summary                  | A comparison of the Total Substation Capacity, Non-coincident Peak MW, Coincident Peak MW, Average Load, and 5 <sup>th</sup> Percentile Load                                                                                   |

Figure 28. Contents of PSPP Report – Charts on Previous Year's Load Profile

The 5<sup>th</sup> Percentile Load is the load in MW exceeded 5% of the time. It is a better indicator of low loading levels than the minimum load, which could be zero due to Force Majeure and Fortuitous Events or other analogous circumstances events.

A table based on the inputs in **LP** will be in the Draft PSPP as follows:

| Field              | Description                                |
|--------------------|--------------------------------------------|
| Metering Point     | As inputted                                |
| Substation MVA     | As inputted                                |
| Substation Peak MW | Maximum demand measured from the           |
|                    | substation as determined from the data log |

Figure 29. Contents of PSPP Report – Table on Previous Year's Load Profile

Note that the total of **Substation Peak MW** is the Non-coincident Peak MW for the Sector. Add a short discussion below the table.

### 4.3. Forecasted Consumption Data

A table based on the inputs in **Forc** will be in the Draft PSPP as follows:

| Field                           | Description                           |
|---------------------------------|---------------------------------------|
| Coincident Peak MW              | As inputted                           |
| Contracted MW                   | Sum (Contracted MW for PSA)           |
| Pending MW                      | Sum ( <b>Pending MW</b> for PSA)      |
| Planned MW                      | Sum (Planned MW for PSA)              |
| Retail Electricity Suppliers MW | As inputted                           |
| Existing Contracting Level      | Contracted MW - (Coincident Peak MW - |
|                                 | Retail Electricity Suppliers MW)      |
| Target Contracting Level        | (Contracted MW + Pending MW           |
|                                 | + Planned MW) ÷ (Coincident Peak MW   |
|                                 | - Retail Electricity Suppliers MW)    |
| MW Surplus / Deficit            | (Contracted MW + Pending MW           |
|                                 | + Planned MW) – (Coincident Peak MW   |
|                                 | - Retail Electricity Suppliers MW)    |

Figure 30. Contents of PSPP Report – Table 1 on Forecasted Consumption Data

As the table has numerous rows, it is necessary to set the top row as the header row in MS Word. Then, adjust the borders of the first row of each page accordingly. Add a short discussion below the table.

**Existing Contracting Level** is a quantity that indicates how much of the peak demand attributed to captive customers will be covered by PSAs. A value above 100% for a month will not necessarily indicate over-contracting as the peak demand normally increases yearly. **Target Contracting Level** is a similar quantity which takes into account PSAs that are yet to be approved by ERC including those with provisional approval, or those yet to be procured. **MW Surplus / Deficit** is a similar indicator, although it is in terms of absolute MW. The charts of these calculated fields are probably the most important contents of the Draft PSPP.

Add a short discussion below each of the five charts in the Draft PSPP based on **Forc**, as follows:

| Chart                           | Description                                  |
|---------------------------------|----------------------------------------------|
| Forecasted Supply vs Demand [1] | Stack of Contracted MW, Pending MW,          |
|                                 | Planned MW, and Retail Electricity Suppliers |
|                                 | MW superimposed with Coincident Peak MW      |
| Forecasted Supply vs Demand [2] | Stack of the breakdown of Contracted MW,     |
|                                 | Pending MW, and Planned MW, and Retail       |
|                                 | Electricity Suppliers MW superimposed with   |
|                                 | Coincident Peak MW, with Retail Electricity  |
|                                 | Suppliers MW (if non-zero) and base load     |
|                                 | PSAs at the bottom and peak load PSAs at the |
|                                 | top                                          |
| Procurement Timing              | Stack of the breakdown of Planned MW, with   |
| _                               | base load PSAs at the bottom and peak load   |
|                                 | PSAs at the top                              |

| Chart                | Description                            |       |     |        |
|----------------------|----------------------------------------|-------|-----|--------|
| Contracting Levels   | Existing Contracting Contracting Level | Level | and | Target |
| MW Surplus / Deficit | MW Surplus / Deficit                   |       |     |        |

Figure 31. Contents of PSPP Report – Charts on Forecasted Consumption Data-1

Another table based on the inputs in **Hist** will be in the Draft PSPP as follows:

| Field           | Description                                               |
|-----------------|-----------------------------------------------------------|
| MWh Offtake     | Sum (Contracted MWh for PSA)                              |
|                 | + Sum ( <b>Pending MWh</b> for PSA)                       |
|                 | + Sum ( <b>Planned MWh</b> for PSA) + Sum ( <b>WESM</b> ) |
|                 | + Sum (S4R as Buyer) + Sum (Retail                        |
|                 | Electricity Suppliers MWh)                                |
|                 | + Sum (Net Metering Customers)                            |
|                 | + Sum (Self-generation Facilities)                        |
| MWh Output      | Sum (MWh Sales (Old))                                     |
| -               | + Sum (S4R as Seller) + Sum (Own Use)                     |
|                 | + Sum (Switched Contestable Customers)                    |
| MWh System Loss | Sum (Feeder Technical Loss)                               |
| -               | Sum (SubTx & SS Technical Loss)                           |
|                 | + Sum (Non-technical Loss)                                |
| Transm'n Loss   | 1 – [(MWh Output + MWh System Loss)                       |
|                 | ÷ MWh Offtake]                                            |
| System Loss     | MWh System Loss                                           |
|                 | ÷ (MWh Output + MWh System Loss)                          |

Figure 32. Contents of PSPP Report – Table 2 on Forecasted Consumption Data

As the table has numerous rows, it is necessary to set the top row as the header row in MS Word. Then, adjust the borders of the first row of each page accordingly. Add a short discussion below the table.

Add a discussion on the latest Load Flow Analysis conducted to determine the readiness or adequacy of facilities to utilize the incoming contracted capacities, as well as the expected level of System Loss. Note that this is required by DOE prior to the conduct of CSP under Section 8.2.2 of the 2018 CSP Policy adopted through Department Circular No. 2018-02-0003.

Add a short discussion below each of the two charts in the Draft PSPP based on **Forc**, as follows:

| Chart                  | Description                              |
|------------------------|------------------------------------------|
| Forecasted Consumption | MWh Output stacked with MWh System Loss, |
|                        | superimposed with Coincident Peak MW     |
| Forecasted Losses      | Transm'n Loss and System Loss            |

Figure 33. Contents of PSPP Report – Charts on Forecasted Consumption Data-2

### 4.4. Power Supply

For Contracted and Pending PSAs, tables based on the inputs in **PSA1** and **PSA2**, respectively, will be in the Draft PSPP as follows:

| Field          | Description |
|----------------|-------------|
| Case No.       | As inputted |
| Туре           | As inputted |
| GenCo          | As inputted |
| Minimum MW     | As inputted |
| Minimum MWh/yr | As inputted |
| PSA Start      | As inputted |
| PSA End        | As inputted |

Figure 34. Contents of PSPP Report - Power Supply

If at least one **GenCo** has a value of "DU-owned" or "Other", change the value of **GenCo** in the Draft PSPP to reflect the name of the counterparty for the PSA. Add a short discussion which will serve as the due diligence report for existing PSAs required by DOE prior to the conduct of CSP under Section 8.2.3 of the 2018 CSP Policy.

For each PSA to be procured, a table based on the inputs in **CSP** will be in the Draft PSPP as follows:

| Field          | Description                              |
|----------------|------------------------------------------|
| Туре           | As inputted                              |
| Minimum MW     | As inputted                              |
| Minimum MWh/yr | As inputted                              |
| PSA Start      | As inputted                              |
| PSA End        | As inputted                              |
| Publication    | As inputted                              |
| Pre-bid        | Set three weeks after <b>Publication</b> |
| Opening        | Set two months after <b>Pre-bid</b>      |
| Awarding       | Set one month after <b>Opening</b>       |
| PSA Signing    | Set one month after <b>Awarding</b>      |
| Joint Filing   | Set 150 days after <b>Publication</b>    |

Figure 35. Contents of PSPP Report – Table on Power Supply

The dates for **Pre-bid** through **PSA Signing** are only indicative and must not be interpreted as prescribed by DOE. DUs are not bound to follow the timelines and are merely guided on how to meet the deadline for joint filing which is set by DOE to be 150 days (five months) after CSP launch under Section 8.10 of the 2018 CSP Policy.

A "Procurement Schedule" chart based on the inputs in **CSP** will be shown. It is an indicative timeline of activities for each PSA to be procured. Add a short discussion below.

### 4.5. Captive Customer Connections

A "Historical and Forecasted Captive Connections in Sector" chart based on the inputs in **Capt** will be shown. It shows a stack of **Residential**, **Commercial**, **Industrial**, and **Others**. Add a short discussion below.

### 4.6. Finalizing the PSPP

Once all the discussions are finished, save the document. Then, export to .PDF format and/or rename if desired.

### 5. DDP DATA

After accomplishing the PSPP template(s), open **01 DDP.XLSM**. If a Security Warning "Macros have been disabled." appears, click "Enable Content". A navigation menu will then appear. This can be used to navigate among the sheets. The menu may be placed anywhere on the screen to avoid obstructing the view. Should the menu be closed, navigation among the sheets is still possible in the usual manner.

There will be fifteen worksheets: **HistForc**, **Cust**, **CAPEX-1**, **CAPEX-2**, **CAPEX-3**, **CurrInf**, **SSTx**, **Subs**, **HH**, **Elec**, **Cont**, **GEOP**, **NM**, **RPS**, and **Rel**. Do not rename or delete sheets manually.

Input fields are indicated by an orange header typically with an adjacent asterisk. Do not remove the asterisks as these serve as markers for the program. In general, while working on the sheets, do not manually insert or remove rows and columns. Let the appropriate function do its job. Also avoid and do not edit spinner cells. These are the cells whose values change with a click of the spinner. Avoid making draft calculations or notes in the DDP template. When left behind intentionally or unintentionally, these may interfere with the calculations. Lastly, do not merge or unmerge the cells. In general, limit interaction with the workbook to inputting to the input cells and clicking the spinner buttons as needed.

Inputs should be directly typed in or pasted as values as pasting in the usual manner will override the formatting. Referencing to a different workbook should be avoided as there may be reference errors when files are moved or renamed. Further, during processing, when rows and columns are moved about, there may be reference errors even if the reference is within the same workbook. Finally, do not input text values to cells requiring numerical values.

Clicking the  $\frac{}{}$  button runs the procedure **HelpFiles**, which opens a new MS Word window showing the section of this manual relevant to the active sheet. The window contains only a copy of a file in the **Help** folder so unwanted changes will not be saved. Hit  $\frac{}{}$  every time there is a concern regarding inputs.

After inputting to each sheet, to check for correctness, save the file, then hit the button at the upper-left corner of the screen. This will run the procedure **InspectSheet**, which is a useful tool not only for error detection but also for quick revision. **InspectSheet** will check mostly for input errors such as text values entered into

numerical fields. If an erroneous entry is found, there will be a prompt and the problematic cell will be selected for the user to address. If no erroneous entry is found, **InspectSheet** generally creates a preview of the output table(s) and/or chart(s) in a new MS Excel window. In case faulty execution of **InspectSheet** occurs, exit without saving and reopen the file.

To begin, select cell B5 in Sheet **Start** and select the pertinent DU from the list. Next, provide the following information about the DU:

| Input Field                | Description                                       |
|----------------------------|---------------------------------------------------|
| Location                   | Location of the DU's head office                  |
| Contact Person             | Contact person for DDP matters                    |
| Position                   | Position of Contact Person                        |
| Tel. No.                   | Telephone number(s) of Contact Person             |
| Fax No.                    | Fax number(s) of Contact Person                   |
| Email                      | Email address of Contact Person                   |
| Franchise Area Size (sqkm) | Estimated land area of the franchise area         |
| Franchise Area Population  | Estimated population of the franchise area        |
| Supply Highlights          | Brief narrative of the supply situation, limit to |
|                            | 1,200 characters                                  |

Figure 36. Input fields on General Information

Populate the input fields as applicable. To check for correctness, save the file then hit

Clicking for Sheet **Start** yields an error message as follows, as applicable:

| Input Field                | Condition                |
|----------------------------|--------------------------|
| All                        | Blank                    |
| Franchise Area Size (sqkm) | Text value               |
| Franchise Area Population  | Text value               |
| Supply Highlights          | Exceeds 1,200 characters |

Figure 37. Error prompts in General Information

Fill up the DDP template one sheet at a time as shown below.

### 5.1. Filling-up Sheet HistForc, Historical and Forecasted Consumption Data

This worksheet consolidates consumption data from the PSPPs. The only input field is **Filename**, which should contain the exact filenames of all PSPPs in the same folder as the workbook. For example, if the PSPPs are named **02 PSPP A.XLSM** and **02 PSPP B.XLSM**, the table should contain the values "02 PSPP A" and "02 PSPP B". The program will not run if no PSPP files are entered into the table.

Clicking for Sheet **HistForc** yields a summary window if there are no errors, or an error message as follows:

| Input Field          | Condition                                   |
|----------------------|---------------------------------------------|
| Filename             | Empty                                       |
| Filename             | PSPP file does not exist in the same folder |
| Forecast Year Ranges | Not the same among PSPP files and the DDP   |
|                      | Template                                    |

Figure 38. Error prompts in Historical and Forecasted Consumption Data

### 5.2. Filling-up Sheet Cust, Historical and Forecasted Customer Data

The table should contain data on barangays, households, and customers.

Cells for historical data are colored gray while cells for forecasted data are colored white. Clicking the up-spinner button will add columns for the following year. This is useful for using the same file for future DDP submissions. Clicking the down spinner button will delete the column for last forecast year unless it is 2028. This cannot be undone. Before proceeding, ensure that the year labels correspond to those in sheets **Capt** in the PSPPs.

The input fields are as follows:

| Input Field                                 | Description                                                                |
|---------------------------------------------|----------------------------------------------------------------------------|
| [X1] = Energized, served by this            | Number of barangays in franchise area for the                              |
| DU through Unenergized, waived (no ASP)     | year, both historical and forecasted                                       |
| [X2] = Energized, served by this            | Number of households in franchise area for the                             |
| DU through Unenergized,                     | year, both historical and forecasted                                       |
| waived (no ASP) Number of barangays outside | Number of barangays outside franchise area                                 |
| franchise being served                      | being served, both historical and forecasted                               |
| [Y1] = Residential, Commercial,             | Number of customer connections outside                                     |
| Industrial, Others                          | franchise area for the year, both historical and forecasted                |
| [Y2] = Residential, Commercial,             | Number of captive customer connections for the                             |
| Industrial, Others                          | year, both historical and forecasted, as derived from PSPPs                |
| Unserved by RES, ≥ 1 MW                     | Number of contestable customers, both                                      |
| through Switched, (500 kW, 750 kW)          | historical and forecasted                                                  |
| NCP MW of switched                          | Non-coincident peak MW of Contestable                                      |
| contestable customers                       | Customers served by RES, both historical and forecasted                    |
| Total MWh of switched                       | MWh consumption of contestable customers                                   |
| contestable customers                       | served by RES, both historical and forecasted                              |
| [Z1] = Solar, Wind, Biomass or              | Number of NM customers, both historical and                                |
| Biogas, Other RE System                     | forecasted                                                                 |
| [Z2] = Solar, Wind, Biomass or              | MWh generation of NM customers, both                                       |
| Biogas, Other RE System                     | historical and forecasted                                                  |
| Number of GEOP Customers                    | Number of customers that avail of the GEOP, both historical and forecasted |
|                                             | DOUT HISTORICAL AND TOTECASTED                                             |

| Input Field                    | Description                                 |
|--------------------------------|---------------------------------------------|
| NCP MW of GEOP customers       | Non-coincident peak MW of GEOP customers,   |
|                                | both historical and forecasted              |
| Total MWh of GEOP customers    | MWh consumption of GEOP customers, both     |
|                                | historical and forecasted                   |
| Number of RE Self-generation   | Number of Renewable Energy SGFs, both       |
| Facilities                     | historical and forecasted                   |
| Total MW of RE Self-generation | Aggregate capacity in MW of Renewable       |
| Facilities                     | Energy SGFs, both historical and forecasted |
| Total MWh of RE Self-          | MWh generation of Renewable Energy SGFs,    |
| generation Facilities          | both historical and forecasted              |

Figure 39. Input fields on Historical and Forecasted Customer Data

**Y2** shall only be filled by clicking the Refresh button to capture and sum the values in each PSPP. The Refresh button will not work if **HistForc** is empty.

The values for **Z2** must come from Renewable Energy Certificate (REC) meters as required under Section 10 of the "Amended Rules Enabling the Net Metering Program for Renewable Energy" adopted under ERC Resolution No. 06, Series of 2019.

Clicking for Sheet **Cust** yields a summary window if there are no errors, or an error message if there is a text value where none should be.

### 5.3. Filling-up Sheet CAPEX-1, Planned CAPEX Program Details

The table should contain information on CAPEX projects that are yet to be implemented, whether or not filed with ERC.

The input fields are as follows:

| Input Field                   | Description                                            |
|-------------------------------|--------------------------------------------------------|
| Type                          | Constrained to list                                    |
| Category                      | Constrained to list                                    |
| Name                          | Name of project                                        |
| Description                   | Brief description; limit to 200 characters if possible |
| Project Benefit               | Brief narrative of project benefit; limit to 200       |
| -                             | characters if possible                                 |
| Impact if not Implemented     | Brief narrative of impact if not implemented; limit    |
|                               | to 200 characters if possible                          |
| Target Completion Date        | Target completion date                                 |
| Project Cost, PhP             | Project cost                                           |
| Quantity (ckm, MVA, MVAr, MW) | Quantity in ckm, MVA, MVAr, or MW as applicable        |

Figure 40. Input fields on Planned CAPEX Program

The entries should not be separated by empty rows.

The allowable values for **Type** are limited to the following:

| Values for Type              |
|------------------------------|
| Safety                       |
| Capacity                     |
| Power Quality                |
| Reliability                  |
| System Loss                  |
| Other CAPEX                  |
| Non-network Projects         |
| Electrification              |
| Resiliency                   |
| Efficiency                   |
| Flexibility / Sustainability |
| Consumer Empowerment         |

Figure 41. Types of CAPEX Projects

The allowable values for **Category** are limited to the following:

| Values for Category                                        |  |  |
|------------------------------------------------------------|--|--|
| Subtransmission Facilities: Acquisition and Expansion      |  |  |
| Subtransmission Facilities: Replacement and Rehabilitation |  |  |
| Distribution Facilities: Acquisition and Expansion         |  |  |
| Distribution Facilities: Replacement and Rehabilitation    |  |  |
| Substation: Additional                                     |  |  |
| Substation: Uprating                                       |  |  |
| Substation: Retirement                                     |  |  |
| Substation: Stand-by                                       |  |  |
| Reactive Power Compensation: Substation                    |  |  |
| Reactive Power Compensation: Distribution                  |  |  |
| Electrification Projects                                   |  |  |
| Other Network Assets                                       |  |  |
| Non-network Assets                                         |  |  |
| Resiliency: Improved Facility Withstand Capability         |  |  |
| Resiliency: System Reliability / Flexibility               |  |  |
| Resiliency: Equipment Stockpiling                          |  |  |
| Resiliency: System Response & Recovery                     |  |  |
| Smart Grid                                                 |  |  |
| DU's Self-generation                                       |  |  |

Figure 42. Categories of CAPEX Projects

The field **Quantity (ckm MVA, MVAr, MW)** shall contain the corresponding circuit kilometers for subtransmission and distribution projects, or the corresponding capacity in MVA for substation projects, or the corresponding capacity in MVAr for reactive power compensation projects, or the corresponding capacity in MW for self-generation projects. It should be left blank for all other projects. For substation retirement projects, the values for **Quantity (ckm, MVA, MVAr, MW)** must be negative (text will be in red). Once a cell under **Quantity (ckm, MVA, MVAr, MW)** is selected, the cell to the right will show the pertinent unit based on **Category**.

It could happen that a single project has more than one quantity among **ckm**, MVA, MVAr, and MW. For example, a substation project may have MVA for the transformers and **ckm** for subtransmission lines. In such cases, create multiple instances of the same project, differing only in **Category**, **Project Cost**, **PhP**, and **Quantity (ckm**, **MVA**, **MVAr**, **MW**). However, if the cost cannot be broken down accordingly, it can be lumped in **Project Cost**, **PhP** of any one instance.

Clicking for Sheet **CAPEX-1** yields a summary window if there are no errors, or an error message as follows:

| Input Field               | Condition                                  |
|---------------------------|--------------------------------------------|
| Туре                      | Not in the drop-down list                  |
| Category                  | Not in the drop-down list                  |
| Target Completion Date    | Text value, or blank, or not a proper date |
| Project Cost, PhP         | Text value                                 |
| Quantity (ckm, MVA, MVAr, | Text value                                 |
| MW)                       |                                            |

Figure 43. Error prompts in CAPEX-1

### 5.4. Filling-up Sheet CAPEX-2, Historical Infrastructure Quantities

The table should contain information on the quantities of CAPEX projects that are already implemented. The years are set by the spinner buttons in **Cust**. The quantities acquired for each project type and subtype per year shall be inputted, not the cumulative quantities. Note that the values for **Substation: Retirement (MVA)** must be negative (text will be in red).

Clicking for Sheet **CAPEX-2** yields a summary window if there are no errors, or an error message if there is a text value where none should be.

### 5.5. Filling-up Sheet CAPEX-3, Historical Capital Expenditures, Million PhP

The table should contain information on the amounts of CAPEX projects that are already implemented. The years are set by the spinner buttons in **Cust**. The amounts in Million Pesos for the quantities acquired for each project type per year shall be inputted, not the cumulative amounts.

Clicking for Sheet **CAPEX-3** yields a summary window if there are no errors, or an error message if there is a text value where none should be.

# 5.6. Filling-up Sheet CurrInf, Current Infrastructure Quantities

This worksheet is a collection of six tables pertaining to different asset types.

The first and second tables pertain to sub-transmission and distribution lines, respectively. The fields are as follows:

| Input Field    | Description                      |
|----------------|----------------------------------|
| V Line-to-Line | Pre-filled with voltage levels   |
| ckm            | Corresponding circuit kilometers |

Figure 44. Input fields for Sub-transmission and Distribution Lines

The third table pertains to sub-transmission and distribution poles. The fields are as follows:

| Input Field | Description                |
|-------------|----------------------------|
| Туре        | Pre-filled with pole types |
| Count       | Corresponding count        |

Figure 45. Input fields for Poles

The fourth and fifth tables pertain to substation and distribution transformers, respectively. The fields are as follows:

| Input Field | Description             |
|-------------|-------------------------|
| Max kVA     | Maximum transformer kVA |
| Count       | Corresponding count     |

Figure 46. Input fields for Substation and Distribution Transformers

The sixth table pertains to substation and distribution capacitors. The fields are as follows:

| Input Field | Description            |
|-------------|------------------------|
| Max kVAr    | Maximum capacitor kVAr |
| Count       | Corresponding count    |

Figure 47. Input fields for Substation and Distribution Capacitors

Clicking for Sheet **Currinf** yields a summary window if there are no errors, or an error message if there is a text value where none should be.

# 5.7. Filling-up Sheet SSTx, Forecasted Loads per Substation Transformer

The table should contain the forecasted maximum load in MVA per substation transformer. The 10 forecast years are set by the spinner buttons in **Cust**.

The input fields are as follows:

| Input Field     | Description                                                                 |
|-----------------|-----------------------------------------------------------------------------|
| Transformer     | Name of the substation transformer                                          |
| Max MVA         | Maximum MVA rating of the substation transformer                            |
| Jan through Dec | Forecasted maximum load in MVA for the substation transformer for the month |

Figure 48. Input fields on Forecasted Loads per Substation Transformer

The entries should not be separated by empty rows.

Clicking for Sheet **SSTx** yields a summary window if there are no errors, or an error message if there is a text value where none should be.

# 5.8. Filling-up Sheet Subs, Subsidized Projects

The table should contain information on all government-subsidized projects whose funding was released from 2010 onwards. Projects may be lumped together as long as there is only one subsidizing agency and the funds are released on the same date (e.g. projects with the same Notice to Proceed (NTP)).

The input fields are as follows:

| Input Field          | Description                                                                                     |
|----------------------|-------------------------------------------------------------------------------------------------|
| Name                 | The NTP Number or any suitable identifier for a project batch                                   |
| Description          | Brief description; limit to 200 characters if possible                                          |
| Date of Fund Release | Date of fund release, or if done in multiple tranches, the date of release of the first tranche |
| Project Cost, PhP    | Project cost                                                                                    |
| Funding Source       | Constrained to list                                                                             |
| Completion Date      | Completion date                                                                                 |
| Completion Level     | Completion level in percent                                                                     |

Figure 49. Input fields on Subsidized Projects

The entries should not be separated by empty rows.

Populate Funding Source according to the following allowable values:

| Value       | Description                           |
|-------------|---------------------------------------|
| DOE ER 1-94 | DOE Energy Regulations No. 1-94, as   |
|             | amended                               |
| DOE PVM     | DOE PV Mainstreaming                  |
| DOE Other   | Other DOE funding                     |
| NEA BLEP    | NEA Barangay Line Enhancement Program |
| NEA SEP     | NEA Sitio Electrification Program     |
| NEA Other   | Other NEA funding                     |

| Value | Description                           |
|-------|---------------------------------------|
| Other | Funding source other than DOE and NEA |

Figure 50. List of Funding Source on Subsidized Projects

For completed projects, **Completion Date** must be filled, and **Completion Level** must have a value of 100%. For in-progress projects, **Completion Date** must be left blank and **Completion Level** must have a value less than 100%.

Clicking for Sheet **Subs** yields a summary window if there are no errors, or an error message as follows:

| Input Field                 | Condition                                           |
|-----------------------------|-----------------------------------------------------|
| Date of Fund Release        | Text value, or blank, or not a proper date          |
| Project Cost, PhP           | Text value                                          |
| Funding Source              | Not in the drop-down list                           |
| Completion Date, Completion | Completion Date is filled but Completion            |
| Level                       | <b>Level</b> < 100%                                 |
| Completion Date, Completion | There is a text value or blank in <b>Completion</b> |
| Level                       | Date but Completion Level = 100%                    |
| Completion Date             | Not a proper date                                   |
| Completion Level            | Blank                                               |

**Figure 51. Error prompts in Subsidized Projects** 

# 5.9. Filling-up Sheet HH, Household Electrification

The table should contain information on the current electrification situation. It will be pre-populated with Barangays which form part of the DU's area of operation. The contents are drawn from **03 Barangays.XLSX** based on the value of cell B5 in Sheet **Start**.

The input fields are as follows:

| Input Field                    | Description                                                                                                    |
|--------------------------------|----------------------------------------------------------------------------------------------------|
| Province, Municipality / City, | Pre-filled                                                                                                    |
| Barangay                       |                                                                                                    |
| Terrain Type                   | Constrained to list                                                                                                    |
| Service Provider               | Constrained to list                                                                                                    |
| Year Energized                 | Year Barangay was energized, if so                                                                                                    |
| Year De-energized              | Year <b>Barangay</b> was de-energized, if so                                                                                                    |
| Operating Hours                | Number of operating hours if underserved                                                                                                    |
| Operating Schedule             | Schedule of electricity service if underserved                                                                                                    |
| Grid-connected                 | The number of households energized through connection to the Main Grids within the portion of <b>Barangay</b> where the DU operates as of 31 December of the last historical year |

| Input Field        | Description                                                                                                    |
|--------------------|----------------------------------------------------------------------------------------------------|
| Not Grid-connected | The number of households energized through means other than connection to the Main Grids within the portion of <b>Barangay</b> where the DU operates as of 31 December of the last historical year |
| Notes, Remarks     | Notes, remarks                                                                                                    |

Figure 52. Input fields on Household Electrification

The entries should not be separated by empty rows.

Populate **Terrain Type** according to the following allowable values:

| Value    | Description                                                                                                    |
|----------|----------------------------------------------------------------------------------------------------|
| Flatland | Terrain is accessible by land from a major<br>municipality or city, located inland, and has<br>minimal changes in elevation regardless of<br>elevation above sea level |
| Rolling  | Terrain is accessible by land from a major municipality or city, located inland, and has significant changes in elevation                                              |
| Coastal  | Terrain is accessible by land from a major municipality or city and not located inland                                                                                 |
| Island   | Terrain is not accessible by land from a major municipality or city                                                                                                    |

**Figure 53. Terrain Type for Electrification Projects** 

Populate **Service Provider** according to the following allowable values:

| Value          | Description                                    |
|----------------|------------------------------------------------|
| This DU        | Barangay is being served by the DU             |
| Another DU     | Barangay is being served by another DU         |
| ASP (to waive) | Barangay is not being served by the DU and is  |
|                | already waived or is planned to be waived from |
|                | its franchise obligations                      |

Figure 54. List of Electricity Service Provider of Barangays

Populate **Year Energized** if **Barangay** is energized. Populate **Year De-energized** if **Barangay** was energized previously but is now unenergized.

For purposes of this manual, an area is "underserved" if it does not have 24-hour electricity service. Populate **Operating Hours** and **Operating Schedule** only if **Barangay** is underserved. The input to **Operating Schedule** must follow the 24-hour format "HHMM to HHMM" (e.g. "0800 to 1600").

Note that if **Barangay** is not connected to the Main Grids, **Grid-connected** must have values of zero.

Clicking for Sheet **HH** yields a summary window if there are no errors, or an error message as follows:

| Input Field                       | Condition                               |
|-----------------------------------|-----------------------------------------|
| Terrain Type                      | Not in the drop-down list               |
| Service Provider                  | Not in the drop-down list               |
| Year Energized                    | Text value, or not a proper year        |
| Year De-energized                 | Text value, or not a proper year        |
| Operating Hours                   | Text value                              |
| <b>Operating Hours, Operating</b> | Operating Hours is filled but Operating |
| Schedule                          | Schedule is not                         |
| Grid-connected                    | Text value                              |
| Not Grid-connected                | Text value                              |

Figure 55. Error prompts in Household Electrification

# 5.10. Filling-up Sheet Elec, General Electrification

The table should contain information on all electrification activities planned to be undertaken from the first forecast year onwards, whether sitio electrification, household electrification, turn-over to another DU, or a declaration to waive.

The input fields are as follows:

| Input Field                | Description                                      |
|----------------------------|--------------------------------------------------|
| Province                   | Province covering Barangay or Sitio              |
| Municipality / City        | Municipality or City covering Barangay or Sitio  |
| Barangay                   | As applicable, barangay to be energized          |
| Sitio                      | As applicable, sitio to be energized             |
| Terrain Type               | Constrained to "Flatland", "Rolling", "Coastal", |
|                            | and "Island" as above                            |
| (To-be) Service Provider   | Constrained to list                              |
| Electrification Solution   | Constrained to list                              |
| Initial HH to Serve        | The portion of the potential number of           |
|                            | household connections in the area that may be    |
|                            | energized ahead of the rest                      |
| Additional kW              | Target additional generating capacity in kW if   |
|                            | underserved                                      |
| Additional Operating Hours | Target number of additional operating hours if   |
|                            | underserved                                      |
| Target Operating Schedule  | Target schedule of electricity service with      |
|                            | additional operating hours if underserved        |
| Funding Source             | Constrained to list                              |
| Project Cost, PhP          | Project cost                                     |
| Target Completion Date     | Target completion date                           |
| Notes, Remarks             | Notes, remarks                                   |

Figure 56. Input fields on General Electrification

The entries should not be separated by empty rows.

Populate (To-be) Service Provider according to the following allowable values:

| Value          | Description                                   |
|----------------|-----------------------------------------------|
| This DU        | Barangay / Sitio will be served by the DU     |
| Another DU     | Barangay / Sitio will be served by another DU |
| ASP (to waive) | Barangay / Sitio is planned to be waived from |
|                | the DU's franchise obligations                |

Figure 57. List of (To-be) Service Provider

Populate **Electrification Solution** according to the following allowable values:

| Value               | Description                                       |
|---------------------|---------------------------------------------------|
| Regular connection  | Regular connection to the DU's distribution lines |
| Line extension      | Extension of the DU's distribution lines          |
| SHS                 | Solar home system                                 |
| Communal Solar      | Solar-powered system serving multiple             |
|                     | households as a hub for charging batteries        |
| New mini-grid       | Creation of a new small independent electrical    |
|                     | system with its own dedicated generator           |
| Mini-grid extension | Extension of an existing mini-grid's lines        |
| Other               | Other electrification solution                    |

Figure 58. List of Electrification Solution

Populate Additional kW, Additional Operating Hours, and Target Operating Schedule only if the area is underserved, as applicable. Populate Additional kW only if the underserved area is served by a mini-grid that will have additional generating capacity. Populate Additional Operating Hours if the underserved area will have an extended operation of electricity service, then cascade changes to Target Operating Schedule. The input to Target Operating Schedule must follow the 24-hour format "HHMM to HHMM" (e.g. "0800 to 1600").

Populate **Funding Source** according to the following allowable values:

| Value         | Description                                                 |
|---------------|-------------------------------------------------------------|
| CAPEX Program | Capital Expenditure (to be) filed with ERC                  |
| DOE ER 1-94   | DOE Energy Regulations No. 1-94, as amended                 |
| DOE PVM       | DOE PV Mainstreaming                                        |
| DOE Other     | Other DOE funding                                           |
| NEA BLEP      | NEA Barangay Line Enhancement Program                       |
| NEA SEP       | NEA Sitio Electrification Program                           |
| NEA Other     | Other NEA funding                                           |
| Loan          | Loan from NEA or banks                                      |
| Grant         | Grant from aid agencies like USAID, UNDP, JICA, and INFUNDE |
| JV/PP         | Joint venture or private participation                      |
| Other         | Other funding source                                        |

Figure 59. List of Funding Source on General Electrification

Clicking for Sheet **Elec** yields a summary window if there are no errors, or an error message as follows:

| Input Field                 | Condition                                  |  |
|-----------------------------|--------------------------------------------|--|
| Terrain Type                | Not in the drop-down list                  |  |
| (To-be) Service Provider    | Not in the drop-down list                  |  |
| Electrification Solution    | Not in the drop-down list                  |  |
| Initial HH to Serve         | Text value                                 |  |
| Additional kW               | Text value                                 |  |
| Additional Operating Hours  | Text value                                 |  |
| Additional Operating Hours, | Additional Operating Hours is filled but   |  |
| Target Operating Schedule   | Target Operating Schedule is not           |  |
| Funding Source              | Not in the drop-down list                  |  |
| Project Cost                | Text value                                 |  |
| Target Completion Date      | Text value, or blank, or not a proper date |  |

Figure 60. Error prompts in General Electrification

# 5.11. Filling-up Sheet Cont, Contestable Customers

The table should contain information on all Contestable Customers within the DU's franchise area.

The input fields are as follows:

| Input Field          | Description                                       |
|----------------------|---------------------------------------------------|
| Customer Name        | Name of the customer (or customer number if       |
|                      | there are concerns on data privacy)               |
| Nature of Business   | Nature of business of the customer (e.g.          |
|                      | "Shopping Mall")                                  |
| Customer Class       | Constrained to "Residential", "Commercial",       |
|                      | "Industrial", and "Others"                        |
| Service Provider     | Constrained to "This DU" and "RES"                |
| Lowest               | Lowest monthly peak kW for previous year          |
| Highest              | Highest monthly peak kW for previous year         |
| Average              | Mean monthly peak kW for previous year            |
| TOU Meter            | Whether or not a Time-of-Use (TOU) meter is       |
|                      | used, constrained to "Yes" and "No"               |
| Voltage              | Voltage at the connection point, constrained to   |
|                      | "LV", "MV", and "HV" as defined by the            |
|                      | Philippine Distribution Code (PDC)                |
| Owner                | Owner of the connection point, constrained to     |
|                      | "This DU", "NGCP", "Customer", and "Other"        |
| Cert. of Cont'bility | Whether or not a Certificate of Contestability is |
|                      | issued, constrained to "Yes" and "No"             |

Figure 61. Input fields on Contestable Customers

The entries should not be separated by empty rows.

Clicking for Sheet **Cont** yields a summary window if there are no errors, or an error message as follows:

| Input Field           | Condition                 |
|-----------------------|---------------------------|
| <b>Customer Class</b> | Not in the drop-down list |
| Service Provider      | Not in the drop-down list |
| Lowest                | Text value                |
| Highest               | Text value                |
| Average               | Text value                |
| TOU Meter             | Not in the drop-down list |
| Voltage               | Not in the drop-down list |
| Owner                 | Not in the drop-down list |
| Cert. of Cont'bility  | Not in the drop-down list |

Figure 62. Error prompts in Contestable Customers

If the customer counts in **Cont** and the last historical year in **Cust** are not the same, the summary chart will indicate "Discrepancy".

# 5.12. Filling-up Sheet GEOP, GEOP Customers

The table should contain information on all GEOP customers within the DU's franchise area.

The input fields are as follows:

| Input Field   | Description                                     |
|---------------|-------------------------------------------------|
| Customer Name | Name of the customer (or customer number if     |
|               | there are concerns on data privacy)             |
| RE Resource   | Constrained to "Solar", "Wind", "Biomass or     |
|               | Biogas", and "Other RE Resource"                |
| Lowest        | Lowest monthly peak kW for previous year        |
| Highest       | Highest monthly peak kW for previous year       |
| Average       | Mean monthly peak kW for previous year          |
| TOU Meter     | Whether or not a TOU meter is used,             |
|               | constrained to "Yes" and "No"                   |
| Voltage       | Voltage at the connection point, constrained to |
|               | "LV", "MV", and "HV" as defined by PDC          |
| Owner         | Owner of the connection point, constrained to   |
|               | "This DU", "NGCP", "Customer", and "Other"      |

Figure 63. Input fields on GEOP Customers

The entries should not be separated by empty rows.

Clicking for Sheet **GEOP** yields a summary window if there are no errors, or an error message as follows:

| Input Field | Condition                 |
|-------------|---------------------------|
| RE Resource | Not in the drop-down list |
| Lowest      | Text value                |
| Highest     | Text value                |
| Average     | Text value                |
| TOU Meter   | Not in the drop-down list |
| Voltage     | Not in the drop-down list |
| Owner       | Not in the drop-down list |

Figure 64. Error prompts in GEOP Customers

If the customer counts in **GEOP** and the last historical year in **Cust** are not the same, the summary chart will indicate "Discrepancy".

# 5.13. Filling-up Sheet NM, Net Metering Customers

The table should contain information on all NM customers within the DU's franchise area.

The input fields are as follows:

| Input Field   | Description                                 |
|---------------|---------------------------------------------|
| Customer Name | Name of the customer (or customer number if |
|               | there are concerns on data privacy)         |
| RE Resource   | Constrained to "Solar", "Wind", "Biomass or |
|               | Biogas", and "Other RE Resource"            |
| Installed kW  | Installed capacity in kW                    |
| Import (M1)   | Energy in kWh imported or drawn from the    |
|               | Distribution System for the previous year   |
| Export (M2)   | Energy in kWh exported or injected to the   |
|               | Distribution System for the previous year   |
| Gross (M3)    | Generated kWh                               |

Figure 65. Input fields on Net Metering Customers

The entries should not be separated by empty rows.

The values for **Gross (M3)** must come from REC meters as required under Section 10 of the "Amended Rules Enabling the Net Metering Program for Renewable Energy" adopted under ERC Resolution No. 06, Series of 2019.

Clicking for Sheet **NM** yields a summary window if there are no errors, or an error message as follows:

| Input Field | Condition                 |
|-------------|---------------------------|
| RE Resource | Not in the drop-down list |

| Input Field             | Condition                |
|-------------------------|--------------------------|
| Installed kW            | Text value               |
| Import (M1)             | Text value               |
| Export (M2)             | Text value               |
| Gross (M3)              | Text value               |
| Export (M2), Gross (M3) | Export (M2) > Gross (M3) |

Figure 66. Error prompts in Net Metering

If the customer counts in **NM** and the last historical year in **Cust** are not the same, the summary chart will indicate "Discrepancy".

# 5.14. Filling-up Sheet RPS, Renewable Portfolio Standards

The table should contain information on compliance with RPS Standards. Its contents must be consistent with the RPS certification submitted to the DOE. The years are set by the spinner buttons in **Cust**. Cells for historical data are colored gray while cells for forecasted data are colored white.

The input fields are as follows:

| Input Field                    | Description                                         |
|--------------------------------|-----------------------------------------------------|
| 4. Net electricity sales       | Sum of yearly <b>MWh Sales (Old)</b> from all PSPPs |
| 8. Generation from eligible RE | Sum of yearly MWh Offtake from PSAs that are        |
| plants with PSAs               | RPS-eligible from all PSPPs                         |
| 9. Generation from net         | Sum ( <b>Z2</b> )                                   |
| metering customers             |                                                     |
| 10. RE generation for DU's own | MWh generation from the DU's own RE facilities      |
| use                            | allocated for own use                               |
| 11. Generation from supply     | As inputted in <b>Cust</b>                          |
| contracts under GEOP           |                                                     |
| 12. RE Market                  | MWh purchases from the Renewable Energy             |
|                                | Market                                              |
| Generation from RE SGF > 100   | As inputted in <b>Cust</b>                          |
| kW                             |                                                     |

Figure 67. Input fields on RPS

At first, the table will be empty. Clicking the Refresh button will fully populate fields 4, 9, 11, and Generation from RE SGF > 100 kW. Field 8 will be populated only as far as the forecast goes. Historical values will have to be manually filled in. Likewise, fields 10 and 12 have to be populated manually or from existing sources.

Field 4 corresponds to the total energy sales and does not include **Own Use** and **S4R** as **Seller**.

Clicking for Sheet **RPS** yields an error message if there is a text value where none should be.

# 5.15. Filling-up Sheet Rel, Historical Distribution-side Interruptions

The table is similar in form to the Interruption Reports table in Annex A-1 of ERC Resolution No. 12, Series of 2006.

The input fields are as follows:

| Input Field               | Description                                    |
|---------------------------|------------------------------------------------|
| DateTime Start            | Date and time service was interrupted          |
| DateTime End              | Date and time service was restored             |
| Area Affected             | Municipality, barangay, sitio, or any          |
|                           | geographical area affected by the interruption |
| Circuit Affected          | Number or name of circuit affected             |
| <b>Customers Affected</b> | Number of customers affected by the            |
|                           | interruption                                   |
| Category                  | Constrained to "Power Supplier", "Major Storm  |
|                           | Disaster", "Scheduled", and "All Others"       |

Figure 68. Input fields on Historical Distribution-side Interruptions

The entries should not be separated by empty rows.

Only outages from 2013 onwards shall be inputted to the table for consistency with the data in Sheet **Cust**.

Generally, in using the Interruption Reports, the values for **DateTime Start** and **DateTime End** may be obtained by adding the corresponding dates and times in separate columns and pasting as values into **DateTime Start** and **DateTime End**. Do not use the Concatenate function as it yields text values.

Clicking for Sheet **Rel** yields a summary window if there are no errors, or an error message as follows:

| Input Field               | Condition                     |
|---------------------------|-------------------------------|
| DateTime Start            | Text value or blank           |
| DateTime End              | Text value or blank           |
| DateTime Start,           | DateTime Start > DateTime End |
| DateTime End              |                               |
| <b>Customers Affected</b> | Text value                    |
| Category                  | Not in the drop-down list     |

Figure 69. Error prompts in Historical Distribution-side Interruptions

#### **5.16. Checking the Sheets for Correctness**

For most sheets, when  $\sim$  is clicked and there are no errors, the summary windows will show the processed data in chart and/or table form. As the inputs may be erroneous even if provided in the proper format, the summary windows can be used to assess the correctness of the inputs. For example, if System Loss shows a very

high value or if a line's pattern is questionable, the data should be scrutinized before inputs can be committed.

Once inputting and checking per sheet is complete, save the file and click the Sweep button in sheet **Start**. The program will go through each sheet to redundantly ensure that errors are addressed. It will stop at a problematic sheet that must be cleaned up using as above. If no errors can be found, the Sweep button will yield "Sweep complete. No error detected."

Note that a submitted DDP file that yields errors when the Sweep button is clicked is likely to be deemed non-compliant with DOE's requirements and should be considered not appropriate for the DU planning.

#### 6. PROCESSING INPUT DATA FOR DDP

Once checking is complete, save the file. Close all instances of MS Word to avoid interference, especially as there is an unresolved inconsistent problem with exporting to MS Word. If possible, close other instances of MS Excel as well. Click the Proceed button in sheet **Start** to process the input data. After a while, a beep will be heard, indicating that processing is complete, and a dialog box will appear. Do not click OK yet. Execution is put on pause so the output can be unlinked. If the links remain, there will be errors in the contents of the output.

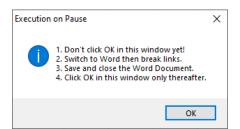

Figure 70. Reminder in Generation of DDP Report

Switch to the MS Word window for a file created using **04 Draft DDP.DOCX**. This is the Draft DDP with a timestamp in its filename. Break links to the MS Excel file as follows:

- 1. Click File → Edit Links to Files.
- 2. In the Links window, select all links then click Break Link and confirm by clicking Yes.

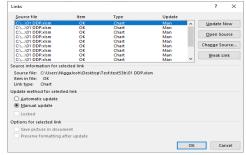

Figure 71. Link-breaking requirement for Generation of DDP Report - 1

3. Afterwards, there will be no more links and any changes to the DDP Template will not be reflected in the Draft DDP.

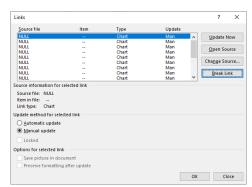

Figure 72. Link-breaking requirement for Generation of DDP Report - 2

- 4. Save and close the Draft DDP.
- 5. Return to the DDP Template. Click OK to finish execution. Failing to do so may cause the program to crash.

If execution is disrupted in any way, close and reopen. If failed, try running in a different computer.

Inspect the resulting Draft DDP for any damaged output. For example, there could be missing tables or charts. Attachment 2 shows a sample raw output of this process with no damages. If there are missing tables or charts, activate the pertinent sheet in the DDP Template and click . From the summary window, copy the missing chart into the Draft DDP then break links as above. This can also be done if there are changes to a specific chart that must be reflected and running the entire process is too cumbersome.

#### 7. EDITING THE DRAFT DDP

The Draft DDP will have tables and charts exported from the workbook, which are the same as those in the summary windows shown when • is clicked. These may be formatted as desired. Also, the tables and charts may be resized to enhance the presentation based on the user's preference. Further, if a particular section is not applicable to the DU, it may be removed entirely.

Even with the tables and charts, the Draft DDP is still incomplete. Narratives must be added to explain the summarized quantities. Below the charts and tables are narrative guides to assist in making discussions. However, do not constrain the discussion to the pre-built narratives and expound data sets for better appreciation and analysis of DU management.

To begin, type the first forecast year and the DU's name on the cover page of the Draft DDP.

#### 7.1. General Information

The first page of the Draft DDP is structured to accommodate discussions of franchise area details. Fill in as necessary.

# 7.2. Historical and Forecasted Consumption Data

Data from **Hist** and **Forc** from PSPP workbooks are consolidated in a table in the Draft DDP as follows:

| Field                       | Description                                        |
|-----------------------------|----------------------------------------------------|
| Non-coincident Peak MW      | Sum of yearly Coincident Peak MW in all            |
|                             | PSPPs. If there is only one Sector, the label      |
|                             | becomes Coincident Peak MW                         |
| MWh Offtake                 | Sum of yearly <b>MWh Offtake</b> in all PSPPs      |
| MWh Transm'n Loss           | Sum of yearly MWh Offtake                          |
|                             | – (MWh Sales (Old)                                 |
|                             | + MWh S4R as Seller + MWh Own Use                  |
|                             | + MWh Switched Contestable Customers +             |
|                             | MWh System Loss) from all PSPPs                    |
| MWh Residential, MWh        | Sum of yearly MWh Sales for each customer          |
| Commercial, MWh Industrial, | class from all PSPPs                               |
| MWh Others                  |                                                    |
| MWh S4R as Seller           | Sum of yearly S4R as Seller in MWh from all        |
|                             | PSPPs                                              |
| MWh Own Use                 | Sum of yearly <b>Own Use</b> in MWh from all PSPPs |
| MWh Switched Contestable    | Sum of yearly Switched Contestable                 |
| Customers                   | Customers in MWh from all PSPPs                    |
| MWh System Loss             | Sum of yearly Feeder Technical Loss, SubTx         |
|                             | & SS Technical Loss, and Non-technical             |
|                             | Loss in MWh from all PSPPs                         |

Figure 73. Contents of DDP Report - Table 1 on Historical and Forecasted Consumption Data

As the table has numerous rows, it is necessary to set the top row as the header row in MS Word. Then, adjust the borders of the first row of each page accordingly. Add a short discussion below the table.

Other calculated fields from **Hist** and **Forc** from PSPP workbooks are consolidated in a table in the Draft DDP as follows:

| Field         | Description                                                                                                    |
|---------------|----------------------------------------------------------------------------------------------------|
| Transm'n Loss | MWh Transm'n Loss + MWh Offtake                                                                                                  |
| System Loss   | MWh System Loss  : (MWh Sales (Old)  + MWh S4R as Seller + MWh Own Use  + MWh Switched Contestable Customers +  MWh System Loss) |

| Field                          | Description                                                                                                    |
|--------------------------------|----------------------------------------------------------------------------------------------------|
| Load Factor                    | (MWh Sales (Old)<br>+ MWh S4R as Seller + MWh Own Use<br>+ MWh Switched Contestable Customers +<br>MWh System Loss) ÷ 8760<br>÷ Non-coincident Peak MW |
| Switched Contesta<br>Customers | ble MWh Switched Contestable Customers ÷ (MWh Sales (Old) + MWh S4R as Seller + MWh Own Use + MWh Switched Contestable Customers + MWh System Loss)    |

Figure 74. Contents of DDP Report – Table 2 on Historical and Forecasted Consumption Data

A "Historical and Forecasted Consumption" chart based on the table above will be shown. It is a breakdown of **MWh Input** superimposed with **Non-coincident Peak MW**. Add a short discussion correspondingly.

For the "Historical and Forecasted Consumption" chart, as the x-axis pertains to the year, its range can be adjusted. Right-click the x-axis, click "Format Axis", then select "Date axis". The lower and upper limits of the range can then be changed. Unfortunately, the numerical representation within MS Word is not the same as the displayed value. For example, the year 2000 is shown as 6/22/1905 or 22 June 1905. Thus, to adjust the year range, a corresponding date must be inputted. For example, if there is no data prior to 2009, the input to "Minimum" must be 7/1/1905 or 6/22/1905 + (2009 – 2000). The same method can be used for similar charts.

#### 7.3. Historical and Forecasted Customer Data

A table based on the inputs in **Cust** will be in the Draft DDP as follows:

| Field                         | Description                          |
|-------------------------------|--------------------------------------|
| Number of barangays in        | Sum ( <b>X1</b> )                    |
| franchise                     |                                      |
| Number of households in       | Sum ( <b>X2</b> )                    |
| franchise                     |                                      |
| Number of barangays outside   | As inputted                          |
| franchise being served        |                                      |
| Number of customer            | Sum ( <b>Y1</b> )                    |
| connections outside franchise |                                      |
| Number of captive customer    | Sum ( <b>Y2</b> )                    |
| connections                   |                                      |
| Number of contestable         | Sum (Unserved by RES, ≥ 1 MW through |
| customers                     | Switched, (500 kW, 750 kW))          |
| NCP MW of switched            | As inputted                          |
| contestable customers         |                                      |
| Total MWh of switched         | As inputted                          |
| contestable customers         |                                      |

Figure 75. Contents of DDP Report – Table on Historical and Forecasted Customer Data

Add a short discussion below the table.

Add a short discussion below each of the two charts in the Draft DDP based on **Cust**, as follows:

| Chart                             |       |         |       | Description                                |
|-----------------------------------|-------|---------|-------|--------------------------------------------|
| Historical                        | and   | Foreca  | sted  | Number of households in franchise shown as |
| Households in Franchise           |       |         |       | a stack of X2                              |
| Historical and Forecasted Captive |       |         | otive | Number of captive customer connections     |
| Customer                          | Conne | ections | in    | shown as a stack of Y2                     |
| Franchise                         |       |         |       |                                            |

Figure 76. Contents of DDP Report – Charts on Historical and Forecasted Customer Data

# 7.4. Capital Projects

Add a short discussion below each of the two charts in the Draft DDP based on **CAPEX-3** and **CAPEX-1** as follows:

| Chart      |         |               | Description                                       |
|------------|---------|---------------|---------------------------------------------------|
| Historical | Capital | Expenditures, | Project cost per historical year shown as a stack |
| MP         |         |               | of component costs per Category                   |
| Planned    | Capital | Expenditures, | Project cost per forecast year shown as a stack   |
| MP         | •       | •             | of component costs per Category                   |

Figure 77. Contents of DDP Report - Capital Projects

# 7.5. Distribution System Assets

A table based on the inputs in **Currinf** will be in the Draft DDP as follows:

| Field                        | Description                              |  |  |
|------------------------------|------------------------------------------|--|--|
| Subtransmission Line ckm     | Sum ( <b>ckm</b> ) from the first table  |  |  |
| Distribution Line ckm        | Sum ( <b>ckm</b> ) from the second table |  |  |
| Pole Count                   | Sum (Count) from the third table         |  |  |
| Substation Transformer MVA   | Sum (Max kVA x Count) ÷ 1,000            |  |  |
|                              | from the fourth table                    |  |  |
| Distribution Transformer MVA | Sum (Max kVA x Count) ÷ 1,000            |  |  |
|                              | from the fifth table                     |  |  |
| Capacitor MVAr               | Sum (Max kVAr x Count) ÷ 1,000           |  |  |
|                              | from the sixth table                     |  |  |

Figure 78. Contents of DDP Report – Current Infrastructure

Add a short discussion below the table.

A table based on the inputs in **SSTx** will be in the Draft DDP as follows:

| Field               | Description                                                                                                    |
|---------------------|----------------------------------------------------------------------------------------------------|
| Transformer         | As inputted                                                                                                    |
| Max MVA             | As inputted                                                                                                    |
| Months to Reach 70% | The number of months from December of the last historical year for the forecasted maximum load in MVA to reach 70% of <b>Max MVA</b> |

Figure 79. Contents of DDP Report – Substation Transformer

Add a short discussion below the table.

# 7.6. Subsidized Projects

A "Subsidized Projects, MP" chart summarizing the contents of **Subs** will be shown. It shows **Project Cost, PhP** divided by 1 M and summed per **Funding Source** and segregated into complete and incomplete based on **Completion Level**. Add a short discussion correspondingly.

#### 7.7. Household Electrification

A table based on the inputs in **HH** will be in the Draft DDP as follows:

| Field                         | Description                     |
|-------------------------------|---------------------------------|
| Province                      | As pre-populated                |
| Municipality / City           | As pre-populated                |
| Energized, Grid-connected     | Sum (Grid-connected)            |
| _                             | for Municipality / City         |
| Energized, Not Grid-connected | Sum (Not Grid-connected)        |
| _                             | for Municipality / City         |
| Total Energized               | Energized, Grid-connected       |
| _                             | + Energized, Not Grid-connected |

Figure 80. Contents of DDP Report – Household Electrification

If the table has numerous rows, it may be necessary to set the top row as the header row in MS Word and adjust the borders of the first row of each page accordingly.

Add a short discussion below the table.

#### 7.8. General Electrification

Add a short discussion below each of the three charts in the Draft DDP based on **Elec**, as follows:

| Chart                             | Description                                 |
|-----------------------------------|---------------------------------------------|
| Cost of Electrification Projects, | Sum (Project Cost, PhP) per Funding Source  |
| MP                                | divided by 1 M                              |
| Electrification Sites             | Number of electrification sites per (To-be) |
|                                   | Service Provider                            |
| Initial Households to Serve       | Sum (Initial HH to Serve) per year based on |
|                                   | Target Completion Date                      |

Figure 81. Contents of DDP Report - General Electrification

#### 7.9. Contestable Customers

A "Monthly Peak kW of Contestable Customers" chart summarizing the contents of **Cont** will be shown. It shows the sum of **Lowest**, **Highest**, and **Mean** segregated according to **Service Provider**.

If there is an unresolved discrepancy with the last historical year in **Cust**, "(Discrepancy)" will be indicated in the chart label. In such a case, input the correct values to **Cust** or **Cont** and re-run to avoid erroneous results. If "(Discrepancy)" is not indicated, add a short discussion below the table.

#### 7.10. GEOP Customers

A "Monthly Peak kW of \_\_ GEOP Customers" chart summarizing the contents of **GEOP** will be shown. It shows the sum of **Lowest**, **Highest**, and **Mean** segregated according to **RE Resource**.

If there is an unresolved discrepancy with the last historical year in **Cust**, "(Discrepancy)" will be indicated in the chart label. In such a case, input the correct values to **Cust** or **GEOP** and re-run to avoid erroneous results. If "(Discrepancy)" is not indicated, add a short discussion below the table.

# 7.11. Net Metering Customers

A "kWh Quantities for \_\_\_ Net Metering Customers with \_\_\_ kW" chart summarizing the contents of **NM** will be shown. It shows the following calculated fields:

| Field                | Description                                    |
|----------------------|------------------------------------------------|
| Gross (M3)           | Sum (Gross (M3))                               |
| Export (M2)          | Sum (Export (M2)), also shown as a             |
|                      | percentage of Gross (M3)                       |
| Consumed (M3 - M2)   | Gross (M3) - Export (M2), also shown as a      |
|                      | percentage of Gross (M3)                       |
| Import (M1)          | Sum (Import (M1))                              |
| Net Import (M1 – M2) | Import (M1) – Export (M2), positive if overall |
| ,                    | net importer and zero otherwise                |
| Net Export (M2 – M1) | Export (M2) – Import (M1), positive if overall |
| · ,                  | net exporter and zero otherwise                |

Figure 82. Contents of DDP Report – Net Metering

If there is an unresolved discrepancy with the last historical year in **Cust**, "(Discrepancy)" will be indicated in the chart label. In such a case, input the correct values to **Cust** or **NM** and re-run to avoid erroneous results. If "(Discrepancy)" is not indicated, add a short discussion below the table.

# 7.12. Historical Reliability Indices

One table per **Category** based on the inputs in **ReI** will be in the Draft DDP with the following calculated fields:

| Field | Description                                |  |  |
|-------|--------------------------------------------|--|--|
| SAIFI | Sum (Customers Affected)                   |  |  |
|       | by Sustained outages for the year          |  |  |
|       | ÷ (Y2 + Switched, ≥ 1 MW through Switched, |  |  |
|       | (500 kW, 750 kW)) for the year from Cust   |  |  |

| Field     | Description                                     |  |  |
|-----------|-------------------------------------------------|--|--|
| MAIFI     | Sum (Customers Affected)                        |  |  |
|           | by Momentary outages for the year               |  |  |
|           | ÷ (Y2 + Switched, ≥ 1 MW through Switched,      |  |  |
|           | (500 kW, 750 kW)) for the year from Cust        |  |  |
| SAIDI (h) | Sum (Customers Affected                         |  |  |
|           | * minutes (DateTime Start                       |  |  |
|           | <ul><li>– DateTime End)) for the year</li></ul> |  |  |
|           | ÷ (Y2 + Switched, ≥ 1 MW through Switched,      |  |  |
|           | (500 kW, 750 kW)) for the year from Cust ÷ 60   |  |  |
| CAIDI (h) | SAIDI (h) ÷ (SAIFI + MAIFI)                     |  |  |

Figure 83. Contents of DDP Report - Reliability Indices

The program classifies each outage in sheet **Rel** based on minutes (**DateTime Start** – **DateTime End**). Outages below five minutes in duration are classified as Momentary while all others are classified as Sustained. **SAIFI** and **MAIFI** are the average number of Sustained and Momentary interruptions per customer for the year, respectively. **SAIDI** (h) is the average cumulative hours of interruption per customer for the year. **CAIDI** (h) is the average time in hours required to restore service after an interruption for the year.

Add a short discussion below each table, especially regarding targets set by ERC, if any.

A "Number of Customers Affected per Hour" chart summarizing the contents of **Rel** will be shown. It shows a stack of the sum of **Customers Affected** every hour per year. Add a short discussion below.

#### 7.13. Finalizing the DDP

Once all the discussions are finished, save the document. Then, export to .PDF format and/or rename if desired.

#### 8. NEXT YEAR'S INPUTS

#### 8.1. Next Year's PSPP Inputs

After clicking the up-spinner button in Sheet **Hist**, the same PSPP file can be used for next year's submission with the following general adjustments:

| Sheet   | Adjustments               |
|---------|---------------------------|
| Offtake | Clear, input fresh values |
| Hist    | Append fresh values       |
| LP      | Clear, input fresh values |
| Forc    | Clear, input fresh values |
| PSA1    | Edit as needed            |
| PSA2    | Edit as needed            |
| CSP     | Edit as needed            |

| Sheet | Adjustments                               |  |  |
|-------|-------------------------------------------|--|--|
| Capt  | Manually clear old forecast, append fresh |  |  |
|       | values                                    |  |  |

Figure 84. Adjustments on PSPP for next year's inputs

# 8.2. Next Year's DDP Inputs

After clicking the up-spinner button in Sheet **Cust**, the same DDP file can be used for next year's submission with the following general adjustments:

| Sheet    | Adjustments                               |
|----------|-------------------------------------------|
| HistForc | Edit as needed                            |
| Cust     | Manually clear old forecast, append fresh |
|          | values                                    |
| CAPEX-1  | Clear, input fresh values                 |
| CAPEX-2  | Append fresh values                       |
| CAPEX-3  | Append fresh values                       |
| CurrInf  | Edit as needed                            |
| SSTx     | Clear, input fresh values                 |
| Subs     | Append fresh values                       |
| HH       | Edit as needed                            |
| Elec     | Edit as needed                            |
| Cont     | Edit as needed                            |
| GEOP     | Edit as needed                            |
| NM       | Edit as needed                            |
| RPS      | Refresh, input fresh values               |
| Rel      | Append fresh values                       |

Figure 85. Adjustments on DDP for next year's inputs

#### 9. SUBMISSION TO DOE

Note that submitted DDP and PSPP files that yield errors when the Sweep button is clicked are likely to be deemed non-compliant with DOE's requirements.

DOE reserves the right to reject DDP submissions that are not up to standard. Following the instructions in this manual will lead to a DDP that satisfies DOE's minimum requirements. That said, DUs may enhance their DDP submissions as deemed necessary.

Submit to DOE through doe.ddpsubmissions@gmail.com the following files:

- DDP
  - Filled 01 DDP.XLSM (do not rename)
  - Edited output .DOCX file (and .PDF file if so desired)
- Each PSPP
  - Filled **02 PSPP** .**XLSM** (the first characters shall be "02 PSPP")
  - Edited output .DOCX file (and .PDF file if so desired)

The message title should be "[DU] DDP [Year]", where [Year] stands for the first forecast year (e.g. "CASURECO IV DDP 2020" for a DDP submitted by 15 March 2020 by Camarines Sur IV Electric Cooperative, Inc.).

# III. Flow Chart on the Preparation of DOE-EPIMB DDP Form 2021-01-001

| MODULE 1                                                                                                    | MODULE 2 | SUMMARY |
|----------------------------------------------------------------------------------------------------|----------|---------|
| START  OPEN PSPP FORM                                                                                                    |          |         |
| Sector:  i. Grid  ii. SIIG (Small Island and Isolated Grid)  iii. S4R (Sale for Resale)                                                                                                    |          |         |
| <b>↓</b>                                                                                                    |          |         |
| Offtake (MWh Offtake for Last Historical Year)                                                                                                    |          |         |
| <ul> <li>i. WESM (Wholesale Electricity Spot Market)</li> <li>ii. S4R As Buyer</li> <li>iii. Retail Electricity Suppliers</li> <li>iv. Net Metering Customers</li> <li>v. Self-generation Facilities</li> </ul> |          |         |
| Note: Check for correctness, save the file, and then hit (InspectSheet)                                                                                                    |          |         |
| <b>↓</b>                                                                                                    |          |         |
| Hist (Historical Consumption Data) ➤ Click Refresh                                                                                                    |          |         |
| i. Coincident Peak MW ii. MWh Offtake a. WESM iii. MWh Input iv. MWh Output a. MWh Sales (Old)                                                                                                    |          |         |

| MODULE 1                             | MODULE 2 | SUMMARY  |
|--------------------------------------|----------|----------|
| b. MWH Sales (New)                   | WODOLL 2 | JOWNAKI  |
| c. S4R as Seller                     |          |          |
| d. Own Use                           |          |          |
| e. Switched Contestable              |          |          |
| Customers                            |          |          |
| v. MWh System Loss                   |          |          |
| a. Feeder Technical Loss             |          |          |
| b. SubTx (Subtransmission)           |          |          |
| and (SS) Substation                  |          |          |
| Technical Loss                       |          |          |
| c. Non-Technical Loss                |          |          |
| Note: Check for correctness,         |          |          |
| save the file, and then hit 🗻        |          |          |
| (InspectSheet)                       |          |          |
| <b>↓</b>                             |          |          |
| <b>LP</b> (Load Profile for Previous |          |          |
| Year)                                |          |          |
| i. Metering Point                    |          |          |
| ii. Substation MVA                   |          |          |
| iii. Date Time                       |          |          |
| iv. MW                               |          |          |
| Note: Check for correctness,         |          |          |
| save the file, and then hit 🛧        |          |          |
| (InspectSheet)                       |          |          |
| <b>↓</b>                             |          |          |
| Forc (Forecasted                     |          |          |
| Consumption Data)                    |          |          |
| i. Coincident Peak MW                |          |          |
| ii. MWh Offtake                      |          |          |
| a. Contracted MWh                    |          |          |
| b. Pending MWh                       |          |          |
| c. Planned MWh                       |          |          |
| d. WESM                              |          |          |
| e. S4R as Buyer                      |          |          |
| f. Retail Electricity Suppliers  MWh |          |          |
| g. Net Metering Customers            |          |          |
| h. Self-generation Facilites         |          |          |
| iii. Contracted MW                   |          |          |
| iv. Pending MW                       |          |          |
| v. Planned MW                        |          |          |
|                                      | l        | <u> </u> |

|         | MODULE 1                     | MODULE 2 | SUMMARY |
|---------|------------------------------|----------|---------|
| vi.     | Retail Electricity Suppliers |          |         |
|         | MW                           |          |         |
| vii.    | MWh Output                   |          |         |
|         | a. MWh Sales (Old)           |          |         |
|         | b. MWh Sales (New)           |          |         |
|         | c. S4R as Seller             |          |         |
|         | d. Own Use                   |          |         |
|         | e. Switched Contestable      |          |         |
|         | Customers                    |          |         |
| viii.   | MWh System Loss              |          |         |
|         | a. Feeder Technical Loss     |          |         |
|         | b. SubTx and SS Technical    |          |         |
|         | Loss                         |          |         |
|         | c. Non-technical Loss        |          |         |
| No      | te: Check for correctness,   |          |         |
| 1 '     | ve the file, and then hit 🗻  |          |         |
| (In     | spectSheet)                  |          |         |
|         |                              |          |         |
|         | 7                            |          |         |
| PS      | A1 (Power Supply             |          |         |
|         | reements – Contracted)       |          |         |
| i.      | Case No.                     |          |         |
| ii.     | Type                         |          |         |
| iii.    | Genco                        |          |         |
| iv.     | Minimum MW                   |          |         |
| v.      | Minimum MWh/yr               |          |         |
| vi.     | PSA Start                    |          |         |
| vii.    | PSA End                      |          |         |
|         |                              |          |         |
| 4       | _                            |          |         |
| PS      | A2 (Power Supply             |          |         |
|         | reements – Pending)          |          |         |
| i.      | Case No.                     |          |         |
| ii.     | Type                         |          |         |
| iii.    | Genco                        |          |         |
| iv.     | Minimum MW                   |          |         |
| v.      | Minimum MWh/yr               |          |         |
| vi.     | PSA Start                    |          |         |
|         | PSA End                      |          |         |
|         |                              |          |         |
| <b></b> |                              |          |         |
|         | P (Competitive Selection     |          |         |
| Pro     | ocess)                       |          |         |
|         |                              |          |         |

| MODULE 1                                                                                                    | MODULE 2 | SUMMARY |
|----------------------------------------------------------------------------------------------------|----------|---------|
| i. Supply Label ii. Type iii. Minimum MW iv. Minimum MWh/yr v. PSA Start vi. PSA End vii. Publication                                                           |          |         |
| Note: Check for correctness, save the file, and then hit (InspectSheet)                                                                                         |          |         |
| <b>+</b>                                                                                                    |          |         |
| Capt (Historical and Forecasted Captive Connections in Sector)                                                                                                  |          |         |
| i. Captive Customers (Old) ii. Captive Customers (New)                                                                                                    |          |         |
| Note: Check for correctness, save the file, and then hit                                                                                                    |          |         |
| <b>\$</b> SWEEP                                                                                                    |          |         |
| PROCEED  ➤ Close all instances of MS  Word                                                                                                    |          |         |
| ↓                                                                                                    |          |         |
| Execution on Pause  Don't click Ok in the window yet  Switch to Word then break links  Save and close the Word Document  Click OK in the window only thereafter |          |         |
|                                                                                                    |          |         |

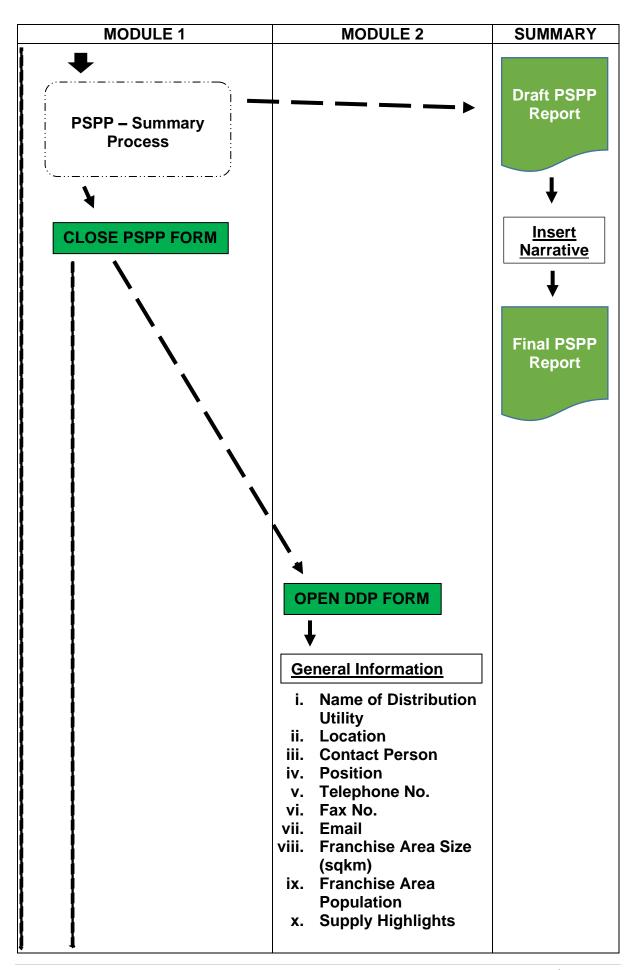

| MODULE 1 | MODULE 2                                                                                                    | SUMMARY |
|----------|----------------------------------------------------------------------------------------------------|---------|
|          | HistForc (Power Supply Procurement Plan)  Copy Filename of the PSPP/s                                                                                                    |         |
|          | Cust (Historical and Forecasted Customer Data for Franchise Area)                                                                                                    |         |
|          | <ul> <li>i. Number of barangays in franchise</li> <li>ii. Number of households in franchise</li> <li>iii. Number of barangays outside franchise being served</li> <li>iv. Number of customer connections outside franchise</li> <li>v. Number of captive customer connections</li> </ul> |         |
|          | ➤ Click Refresh  vi. Number of                                                                                                    |         |
|          | contestable customers vii. NCP (Non-Coincident Peak) MW of switched contestable customers viii. Total MWh of switched contestable                                                                                                    |         |
|          | ix. Number of customers with Net Metering x. MWh Generation of customers with Net Metering                                                                                                    |         |
|          | xi. Number of GEOP<br>(Green Energy<br>Option Program)<br>customers                                                                                                    |         |

| MODULE 1 | MODULE 2                                                                                                    | SUMMARY |
|----------|----------------------------------------------------------------------------------------------------|---------|
|          | xii. NCP MW of GEOP customers xiii. Total MWh of GEOP customers xiv. Number of RE (Renewable Energy) Self-generation Facilities xv. Total MW of RE Self-generation Facilities xvi. Total MWh of RE Self-generation Facilities                                                     |         |
|          | Note: Check for correctness, save the file, and then hit (InspectSheet)                                                                                                    |         |
|          | CAPEX-1 (Planned CAPEX Program Details)                                                                                                    |         |
|          | <ul> <li>i. Type</li> <li>ii. Category</li> <li>iii. Name</li> <li>iv. Description</li> <li>v. Project Benefit</li> <li>vi. Impact if not implemented</li> <li>vii. Target Completion Date</li> <li>viii. Project Cost, Php</li> <li>ix. Quantity (ckm, MVA, MVAr, MW)</li> </ul> |         |
|          | Note: Check for correctness, save the file, and then hit (InspectSheet)                                                                                                    |         |
|          | CAPEX-2 (Historical Infrastructure Quantities)                                                                                                    |         |
|          | <ul><li>i. Subtransmission</li><li>Facilities</li><li>ii. Distribution Facilities</li><li>iii. Substation</li></ul>                                                                                                    |         |

| MODULE 1 | MODULE 2                                                                                                    | SUMMARY |
|----------|----------------------------------------------------------------------------------------------------|---------|
|          | iv. Reactive Power Compensation                                                                                                    |         |
|          | CAPEX-3 (Historical Capital Expenditures, Million PhP)                                                                                                    |         |
|          | <ul> <li>i. Subtransmission Facilities</li> <li>ii. Distribution Facilities</li> <li>iii. Substation</li> <li>iv. Reactive Power Compensation</li> <li>v. Electrification Projects</li> <li>vi. Other Network Assets</li> <li>vii. Non-network Assets</li> <li>viii. Others</li> </ul> |         |
|          | Note: Check for correctness, save the file, and then hit (InspectSheet)                                                                                                    |         |
|          | <b>†</b>                                                                                                    |         |
|          | CurrInf (Current Infrastructure Quantities)                                                                                                    |         |
|          | i. Subtransmission Lines ii. Distribution Lines iii. Poles iv. Substation Transformers v. Distribution Transformers vi. Substation and Distribution Capacitors                                                                                                    |         |
|          | Note: Check for correctness, save the file then hit (InspectSheet)                                                                                                    |         |

| MODULE 1 | MODULE 2                                                                                                    | SUMMARY |
|----------|----------------------------------------------------------------------------------------------------|---------|
|          | SSTx (Forecasted Loads per Substation Transformer)                                                                                                    |         |
|          | i. Transformer<br>ii. Max MVA                                                                                                    |         |
|          | Note: Check for correctness, save the file, and then hit (InspectSheet)                                                                                                    |         |
|          | <b>+</b>                                                                                                    |         |
|          | <u>Subs</u> (Subsidized Projects)                                                                                                    |         |
|          | <ul> <li>i. Name</li> <li>ii. Description</li> <li>iii. Date of Fund Release</li> <li>iv. Project Cost, PhP</li> <li>v. Funding Source</li> <li>vi. Completion Date</li> <li>vii. Completion Level</li> </ul> |         |
|          | Note: Check for correctness, save the file then hit (InspectSheet)                                                                                                    |         |
|          | HH (Household Electrification)                                                                                                    |         |
|          | i. Location ii. Terrain Type iii. Service Provider iv. Year Energized v. Year De-energized vi. If Underserved vii. Energized HH viii. Notes, Remarks                                                          |         |
|          | Note: Check for correctness, save the file, and then hit (InspectSheet)                                                                                                    |         |

| MODULE 1 | MODULE 2                                       | SUMMARY |
|----------|------------------------------------------------|---------|
|          | ↓                                              |         |
|          | Elec (General                                  |         |
|          | Electrification)                               |         |
|          | i. Location<br>ii. Terrain Type                |         |
|          | iii. (To-be) Service<br>Provider               |         |
|          | iv. Electrification                            |         |
|          | Solution v. Initial HH to Serve                |         |
|          | vi. If Underserved                             |         |
|          | vii. Funding Source<br>viii. Project Cost, Php |         |
|          | ix. Target Completion Date                     |         |
|          | x. Notes, Remarks                              |         |
|          | Note: Check for correctness, save the          |         |
|          | file, and then hit 🛧                           |         |
|          | (InspectSheet)                                 |         |
|          | <b>+</b>                                       |         |
|          | Cont (Contestable Customers)                   |         |
|          | i. Customer Name                               |         |
|          | ii. Nature of Business iii. Customer Class     |         |
|          | iv. Service Provider                           |         |
|          | v. Monthly Peak kW for<br>Previous Year        |         |
|          | vi. Connection Point vii. Certificate of       |         |
|          | Contestability                                 |         |
|          | Note: Check for                                |         |
|          | correctness, save the file, and then hit       |         |
|          | (InspectSheet)                                 |         |
|          | <b>1</b>                                       |         |
|          | GEOP (GEOP Customers)                          |         |
|          | i. Customer Name ii. RE Resource               |         |

| MODULE 1 | MODULE 2                                                                  | SUMMARY |
|----------|---------------------------------------------------------------------------|---------|
|          | iii. Monthly Peak kW for                                                  |         |
|          | Previous Year iv. Connection Point                                        |         |
|          | Note: Check for                                                           |         |
|          | correctness, save the                                                     |         |
|          | file, and then hit 🛧                                                      |         |
|          | (InspectSheet)                                                            |         |
|          | <b>+</b>                                                                  |         |
|          | NM (Net Metering Customers)                                               |         |
|          | i. Customer Name ii. RE Resource                                          |         |
|          | iii. Installed kW<br>iv. Previous Year's kWh                              |         |
|          | Note: Check for correctness, save the file, and then hit (InspectSheet)   |         |
|          | [ [mspectonecty                                                           |         |
|          | <b>*</b>                                                                  |         |
|          | RPS (Renewable Portfolio Standards)                                       |         |
|          | i. Net Electricity Sales ii. Generation from eligible RE plants with PSAs |         |
|          | iii. Generation from net                                                  |         |
|          | metering customers                                                        |         |
|          | iv. RE generation from DU's own use                                       |         |
|          | v. Generation from                                                        |         |
|          | supply contracts                                                          |         |
|          | under GEOP<br>vi. RE Market                                               |         |
|          | vii. Generation from RE                                                   |         |
|          | SGF > 100 kW                                                              |         |
|          | <b>_</b>                                                                  |         |
|          | Rel (Historical Distribution-side Interruptions)                          |         |
|          | i. Date Time Start                                                        |         |

| MODULE 1 | MODULE 2                            | SUMMARY |
|----------|-------------------------------------|---------|
|          | ii. Date Time End                   |         |
|          | iii. Area Affected                  |         |
|          | iv. Circuit Affected                |         |
|          | v. Customers Affected vi. Category  |         |
|          |                                     |         |
|          | Note: Check for                     |         |
|          | correctness, save the file then hit |         |
|          | (InspectSheet)                      |         |
|          | Lind                                |         |
|          | <b>\</b>                            |         |
|          | SWEEP                               |         |
|          | <b>+</b>                            |         |
|          | PROCEED                             |         |
|          | Close all instances of              |         |
|          | MS Word                             |         |
|          | <b> </b>                            |         |
|          | Execution on Pause                  |         |
|          | > Don't click Ok in the             |         |
|          | window yet  ➤ Switch to Word then   |         |
|          | break links                         |         |
|          | Save and close the                  |         |
|          | Word Document                       |         |
|          | Click OK in the                     |         |
|          | window only thereafter              |         |
|          |                                     |         |
|          |                                     |         |
|          | DDP – Summary                       |         |
|          | Process                             |         |
|          | \                                   |         |
|          |                                     |         |
|          | CLOSE DDP FORM                      |         |
|          |                                     |         |
|          |                                     |         |
|          | <b>\</b>                            |         |
|          |                                     |         |
|          | <b>\</b>                            |         |

| MODULE 1 | MODULE 2 | SUMMARY             |
|----------|----------|---------------------|
|          |          | Draft DDP<br>Report |
|          |          | Marrative           |
|          |          | Final DDP<br>Report |
|          |          | END                 |

# Legend:

|   | - Input   |
|---|-----------|
|   | - Notes   |
| · | - Process |